# **Brekeke PBX**

**Version 2.x** 

**Administrator's Guide (Basic)** 

**Brekeke Software, Inc.**

#### **Version**

Brekeke PBX v2.x Administrator's Guide (Basic) Revised July 2009

#### **Copyright**

This document is copyrighted by Brekeke Software, Inc.

Copyright © 2003-2009 Brekeke Software, Inc.

This document may not be copied, reproduced, reprinted, translated, rewritten or readdressed in whole or part without expressed, written consent from Brekeke Software, Inc.

#### **Disclaimer**

Brekeke Software, Inc. reserves the right to change any information found in this document without any written notice to the user.

#### Trademark Acknowledgement

- *LINUX is a registered trademark of Linus Torvalds in the United States and other countries.*
- ◆ Red Hat is a registered trademark of Red Hat Software, Inc.
- *Windows is a trademark or registered trademark of Microsoft Corporation in the United States and other countries.*
- ◆ Mac is a trademark of Apple Computer, Inc., registered in the U.S. and other countries.
- *Java and all Java-based trademarks and logos are trademarks or registered trademarks of Sun Microsystems, Inc. in the U.S. and other countries.*
- *Other logos and product and service names contained in this document are the property of their respective owners.*

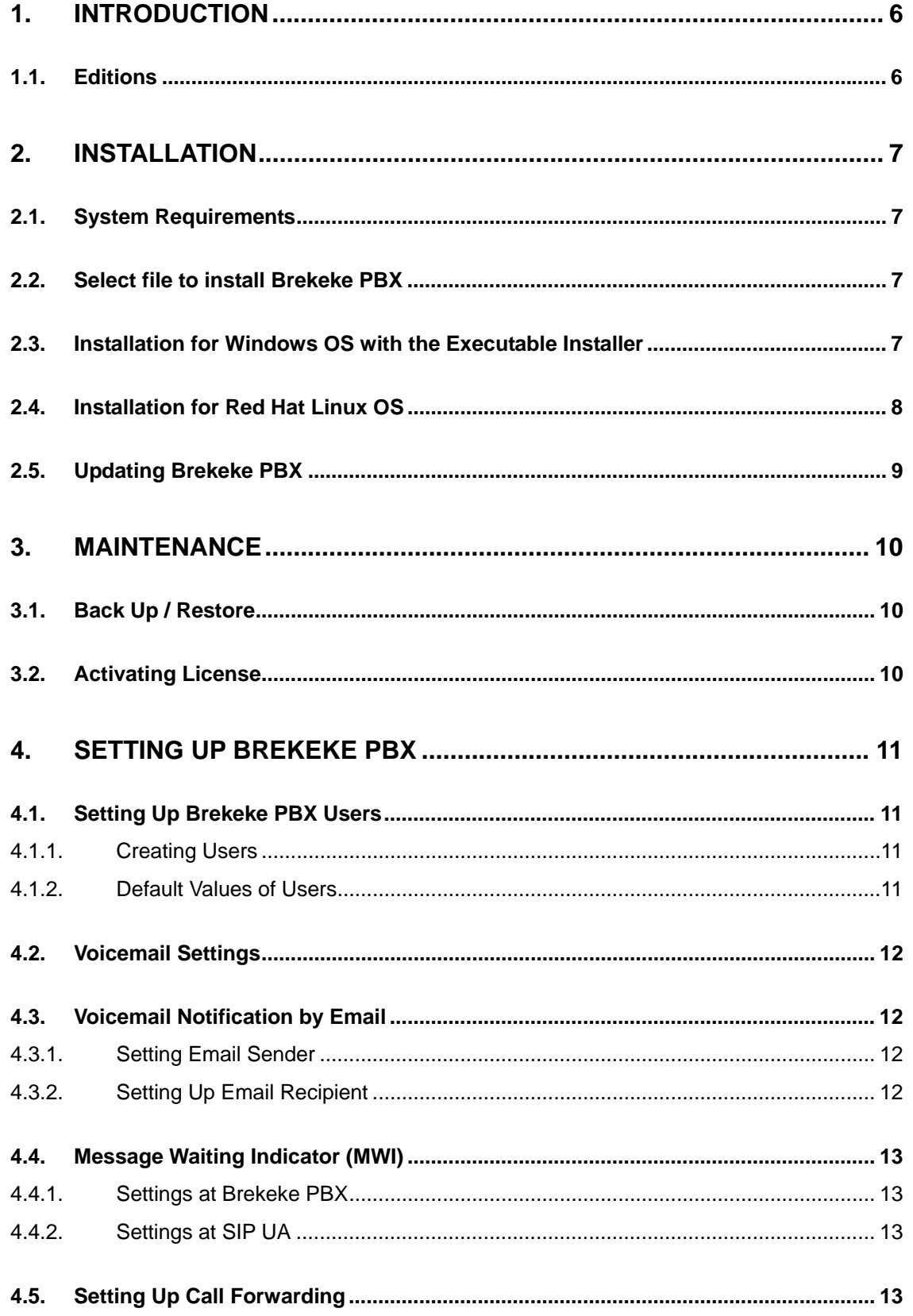

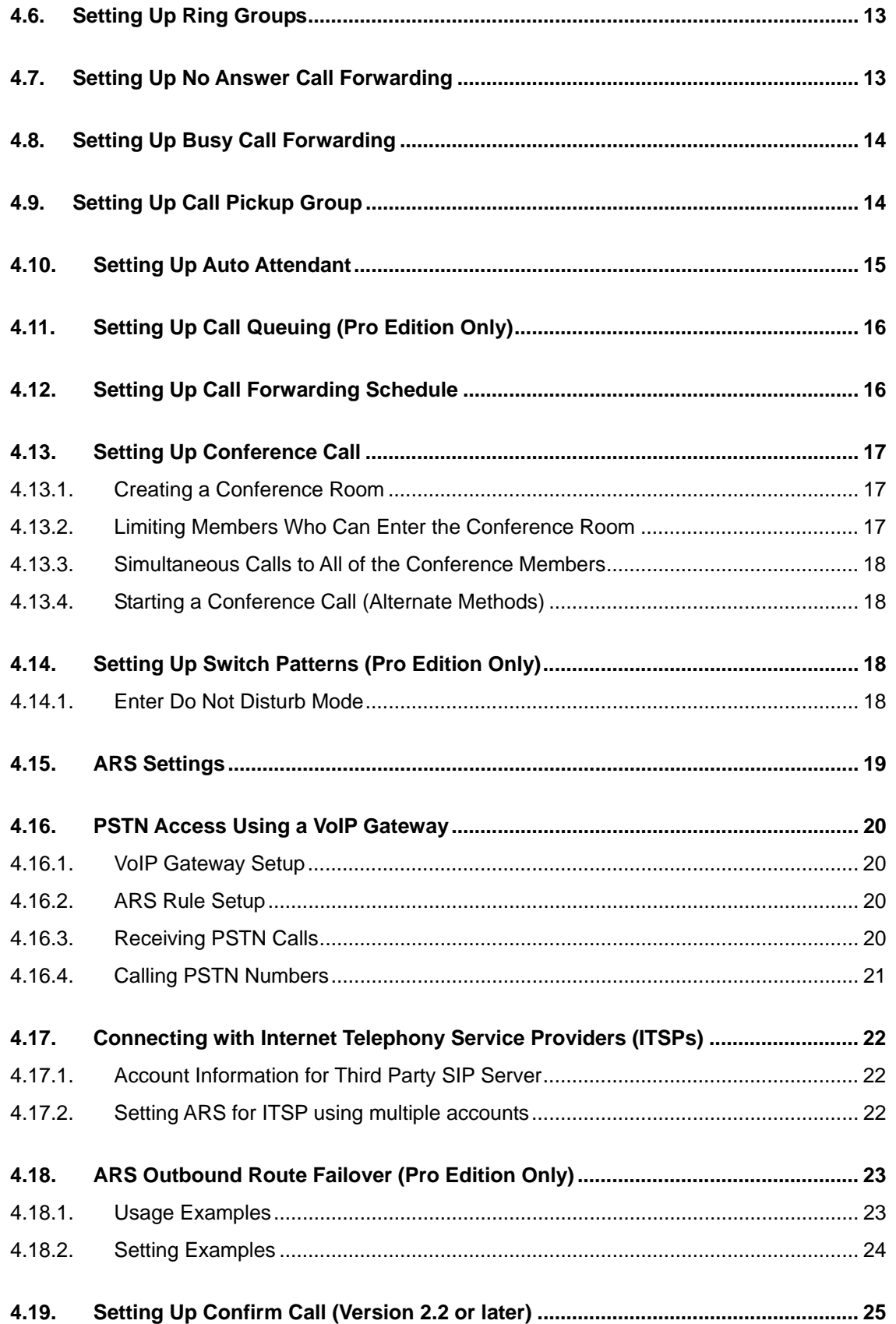

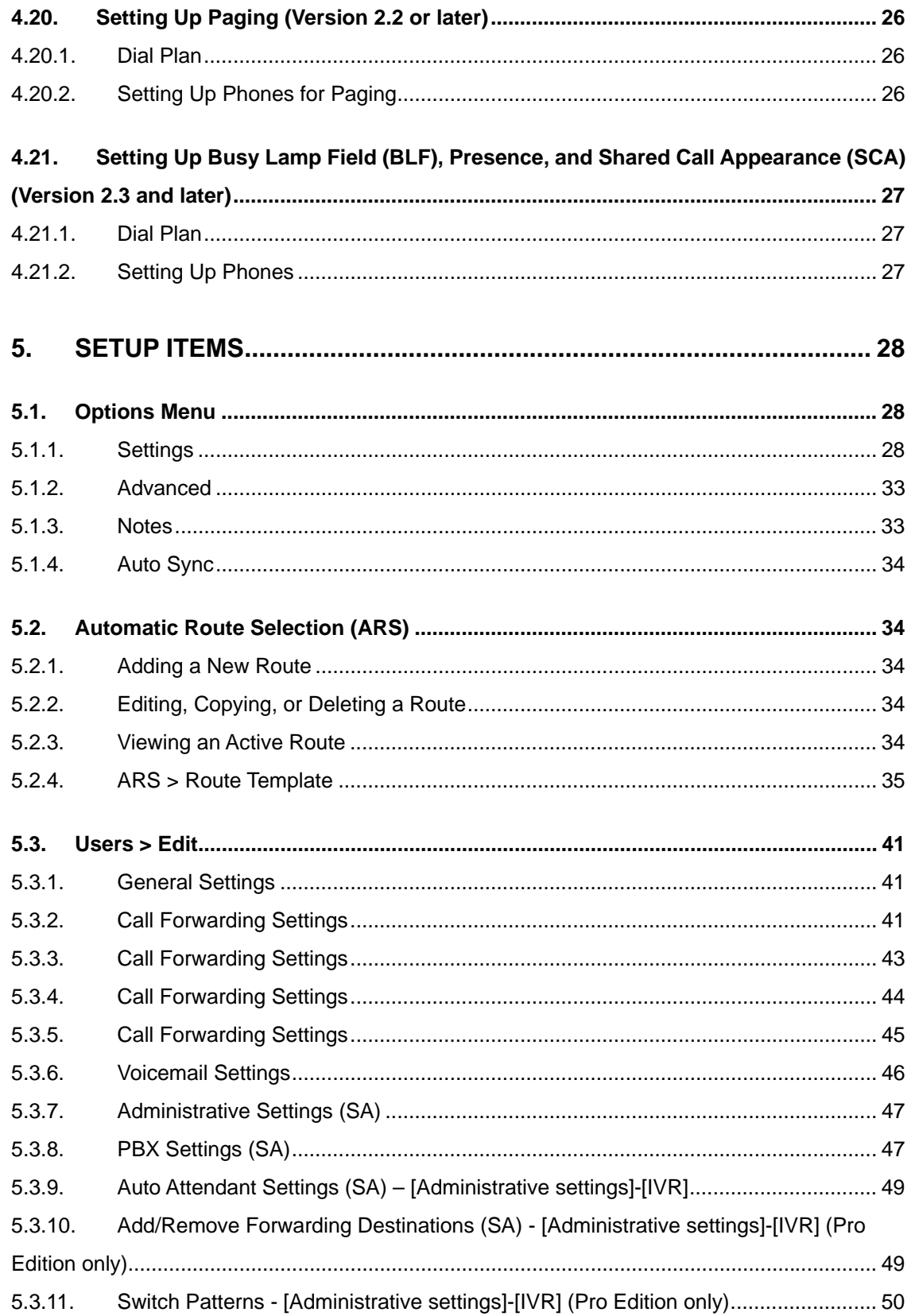

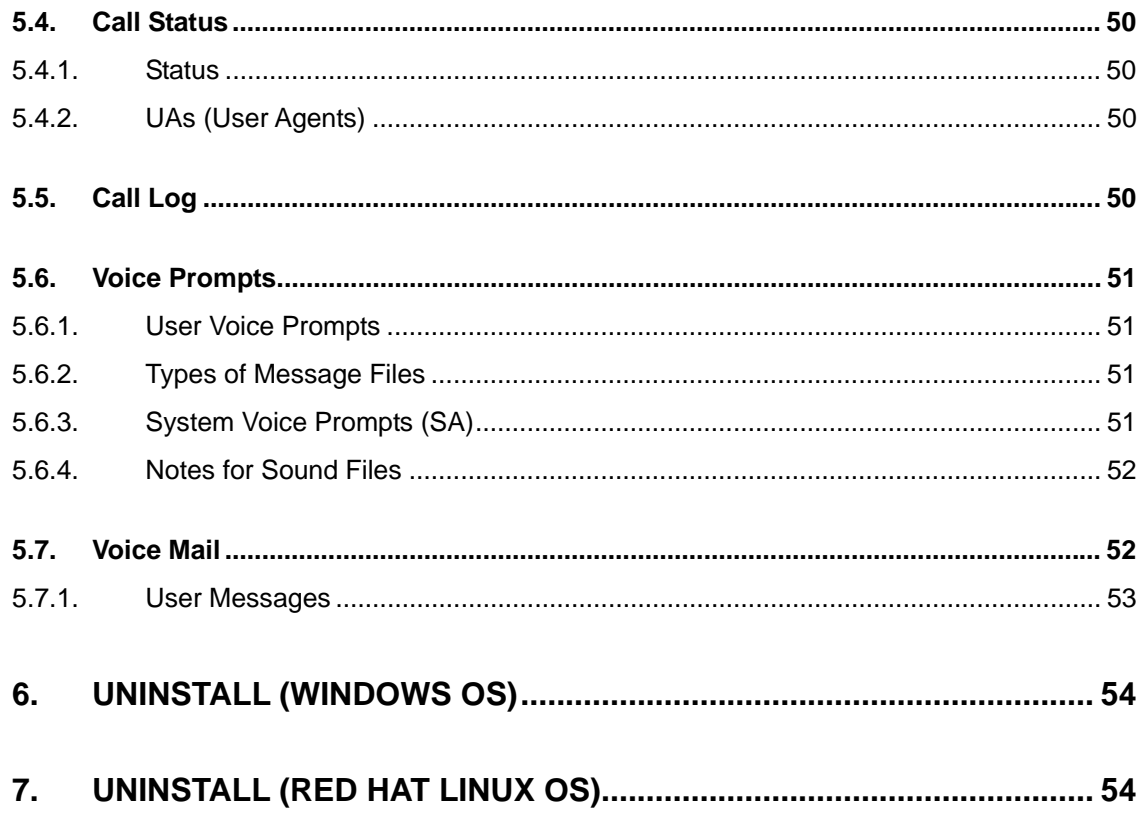

# **1. Introduction**

This document explains basic configuration of Brekeke PBX. For more advanced setting instructions and product information, refer to the Brekeke PBX Administrator's Guide (Advanced).

# **1.1. Editions**

Brekeke PBX comes in several editions to meet the needs of different users.

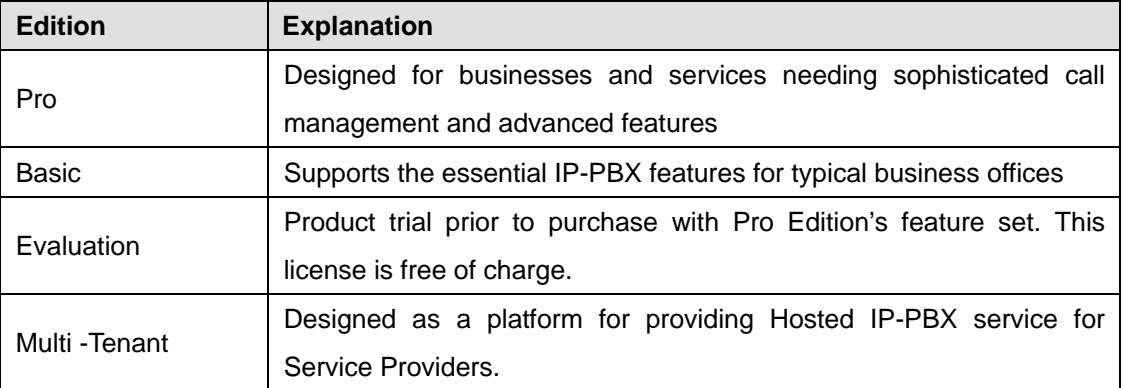

# **2. Installation**

## **2.1. System Requirements**

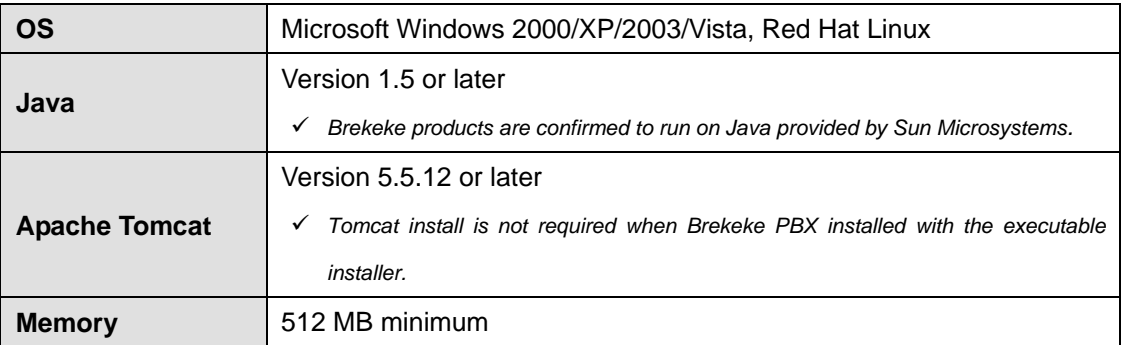

# **2.2. Select file to install Brekeke PBX**

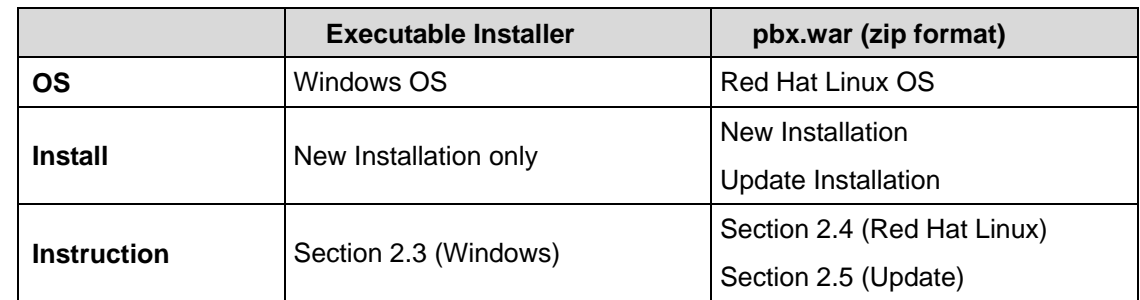

# **2.3. Installation for Windows OS with the Executable Installer**

#### **Step 1: Installing Java SE**

Install Java SE before installing the Brekeke PBX software.

- 1) Access the website http://java.sun.com/javase/downloads/index.jsp
- 2) Download and install the appropriate version of JRE or JDK for the type of Windows OS you are running.

#### **Step 2: Installing Brekeke PBX**

- 1) Obtain installer file from Brekeke's website.
- 2) Start installation following the installer instructions.
- 9 *Brekeke PBX and bundled SIP server will be installed automatically.*

#### **Step 3: Starting Brekeke PBX HTTP Service**

If you did not check [Start Brekeke PBX] at the last stage of the installation, start Brekeke PBX HTTP Service by the following method.

1) Open [Control Panel]> [Performance and Maintenance]> [Administrative Tools]> [Services],

then select and start [Brekeke PBX].

2) After the restart, Brekeke PBX HTTP service will start automatically.

#### **Step 4: Starting Brekeke PBX Administration Tool (Admintool)**

- 1) Select [Start]> [Program]> [Brekeke]> [Brekeke PBX]> [Brekeke PBX Admintool].
- 2) Enter the 16 digit product ID in the given space. Entering the same product ID on multiple machines is not allowed.
- 3) At the login page, enter User ID and Password.
- 4) Click the menu [RESTART/SHUTDOWN]. If you see [Active] for Brekeke PBX Status, Media Server Status and the bundled SIP Server Status, the Brekeke PBX server was started successfully. If you see [Inactive], the Brekeke PBX server failed to start.

#### **2.4. Installation for Red Hat Linux OS**

#### **Step 1: Installation of Java SE**

- 1) Access the website http://java.sun.com/javase/downloads/index.jsp
- 2) Download and install the appropriate version of JRE or JDK for the type of OS you are running.

#### **Step 2: Installation of Tomcat**

- 1) Access the website http://tomcat.apache.org/index.html and download the binary file of Tomcat version 5.5.12 or later for the type of OS you are running.
- 2) Set JRE or JDK Install directory for the environment variable JAVA\_HOME.
- 3) Install using the download file.
- 9 *We recommend adding liveDeploy="false" to the server.xml file at Tomcat installation directory/conf/ as below .*

```
<Host name="localhost" appBase="webapps" 
unpackWARs="true" autoDeploy="true" liveDeploy="false" 
xmlValidation="false" xmlNamespaceAware="false">
```
#### **Step 3: Installation of Brekeke PBX**

- 1) Obtain the file pbx.war (zip format file) from Brekeke's website.
- 2) Copy file directly into the "webapps" directory which is under the Tomcat installation directory

l

i Default user ID and password are sa/sa (case sensitive).Recommend to change the default password for "sa" user

#### **Step 4: Starting Tomcat**

- 1) Start Tomcat.
- 2) Open a web browser and specify http://localhost:8080 as a URL (If you chose a port number other than the default "8080", specify the appropriate port number in the URL.)
- 3) Tomcat has started successfully if the Apache Jakarta Project page is displayed.

#### **Step 5: Starting Brekeke PBX Administration Tool (Admintool)**

- 1) At web browser, specify the URL http://localhost:8080/pbx/ (If you chose a port number other than default "8080", specify the appropriate port number in the URL.)
- 2) Enter the 16 digit product ID in the given space. Entering the same product ID on multiple machines is not allowed.
- 3) At the login page, enter User ID and Password.  $\overline{u}$
- 4) Click the menu [RESTART/SHUTDOWN]. If you see [Active] for Brekeke PBX Status, Media Server Status and the bundled SIP Server Status, the Brekeke PBX server was started successfully. If you see [Inactive], the Brekeke PBX server failed to start.

# **2.5. Updating Brekeke PBX**

This section is for updating from an earlier version of Brekeke PBX v2.x to the current release. Please confirm that you have downloaded the update zip file (pbx.war) from Brekeke's website.

- 1) Open [Maintenance] > [Update Software].
- 2) If Brekeke PBX is active, [Shutdown] button is displayed. Click on [Shutdown].
- 3) Click the [browse] button to select the pbx.war file you have downloaded.
- 4) Click the [upload] button to upload the new file.
- 5) If your license is not activated, the license activation window will be displayed. (Refer to the section 3.2 "Activating License".)
- 6) Restart your computer to apply the changes.

l

Default user ID and password are sa/sa (case sensitive).Recommend to change the default password for "sa" user

# **3. Maintenance**

# **3.1. Back Up / Restore**

You can back up all of the current configurations and voicemail messages from the menu [Maintenance] > [Back Up]. We recommend backing up Brekeke PBX on a regular basis. You can restore the backup data from the menu [Maintenance] > [Restore]. To backup or restore, shutting down Brekeke PBX is necessary.

# **3.2. Activating License**

- 1) Open [Maintenance] > [Activate License].
- 2) If Brekeke PBX is active, the [Shutdown] button is displayed. Click on [Shutdown].
- 3) Read the End User License Agreement (EULA) then click on the [I agree] button.
- 4) If your computer is connected to the Internet, click on [Activate] button. If not, click on [Get Signature] and follow the instructions shown on the screen.
- 5) After completing the activation successfully, you will see the Login screen of Brekeke PBX Admintool.

# **4. Setting Up Brekeke PBX**

# **4.1. Setting Up Brekeke PBX Users**

#### **4.1.1. Creating Users**

After installing Brekeke PBX, you will need to create users (extensions). In our example, extensions 1001 through 1005 will be created.

- 1) Click Brekeke PBX Admintool > [Users] Default administrator "sa" has already been created. (Default password is "sa".)
- 2) Click on the **[New User]** submenu and enter a user ID (such as 1001) in the popup window. A new user will be added to Brekeke PBX. User edit page will be shown when a new user is created.
- 3) Change the user settings as needed.
- 4) Continue adding other users as extensions 1002 to 1005.

#### **4.1.2. Default Values of Users**

The following table outlines the default values included with Brekeke PBX users. If you change these settings, the functionality of the product may differ from the examples shown in this manual.

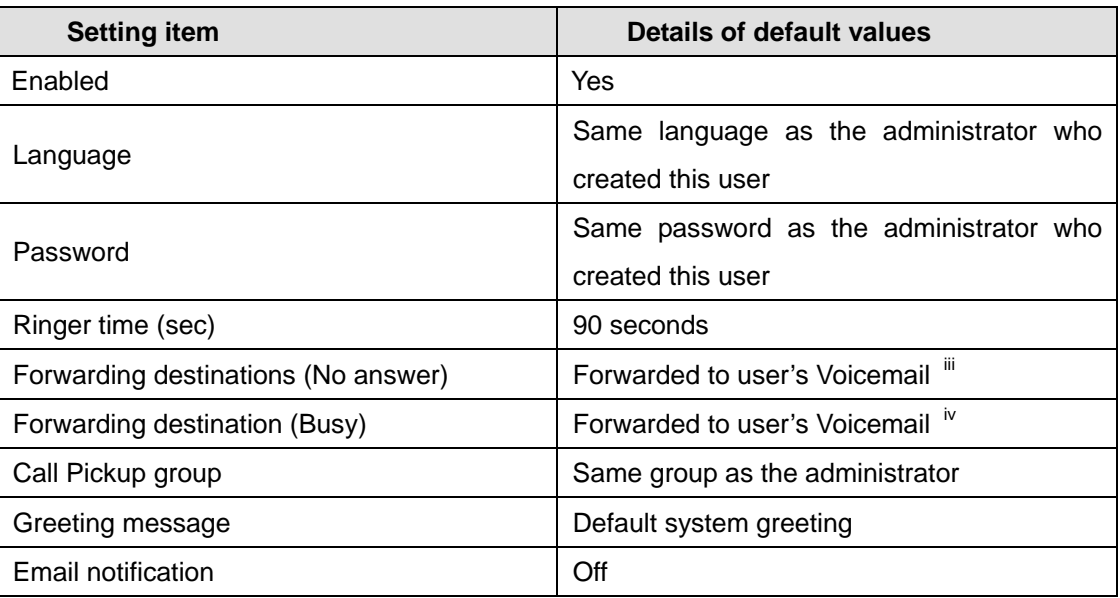

9 *To change user default settings, click the Edit button or User ID (Brekeke PBX v2.3 and later).* 

 $\overline{\phantom{a}}$ iii Prefix number for users' voicemail is set in the **[Voicemail prefix]** menu under the **[Options]** >[Settings] menu. The default prefix for voicemail is set at vm. (e.g., vm1001 for extension 1001 user)

iv Prefix number for users' voicemail is set in the **[Voicemail prefix]** menu under the **[Options]** >[Settings] menu. The default prefix for voicemail is set at vm. (e.g., vm1001 for extension 1001 user)

# **4.2. Voicemail Settings**

After creating the user extensions, you can set up voicemail for each of the users. As described in the section above, user 1001's [Forwarding destination (No answer)] and [Forwarding destination (Busy)] are set to "vm1001" by default. The prefix "vm" is the prefix for reaching the voicemail inbox directly. If 1001 does not answer after ringing for 90 seconds (or when 1001's line is busy), the call will be forwarded to voicemail. The "vm" prefix is specified under the "mediaserver\_prefix" route at the ARS settings.

- To leave a voice message directly, dial 07\*<extension number>.
- To check voice messages from your own phone, dial "8" to reach your voicemail inbox. To check voice messages from other phones, dial 08\* <your extension number> to directly access your voicemail inbox.

# **4.3. Voicemail Notification by Email**

#### **4.3.1. Setting Email Sender**

The current version of Brekeke PBX supports mail servers which provide "POP before SMTP" authentication or "SMTP" authentication or Encrypted Connection (SSL).

To set up the Email Sender:

- 1) Enter the information about your mail server and user account at Brekeke PBX Admintool > [Options] > [Settings] > [Email settings].
- 2) Set encrypted connection on or off depending on your mail server type.
- 3) Restart Brekeke PBX is required to apply your changes.

#### **4.3.2. Setting Up Email Recipient**

To set up an email recipient:

- 1) Navigate to Brekeke PBX Admintool > [Users > Edit] > [Voicemail settings]
- 2) Set Email address to the recipient email address(es)
- 3) Set Email notification to "on".
- 4) Set Attach WAV file to Email to "on" or "off" (depending on whether you want to attach the voice message to the email or not)

# **4.4. Message Waiting Indicator (MWI)**

For those SIP UAs that support MWI, you can set Brekeke PBX to support voicemail notification. The following section will help you set up your SIP UAs:

#### **4.4.1. Settings at Brekeke PBX**

To Enable MWI, set:

Brekeke PBX Admintool > [Options] > [Settings] > [Message Waiting Indicator] = on

#### **4.4.2. Settings at SIP UA**

If your SIP UA supports MWI with "Subscribe" message, the MWI feature will be activated even when the Brekeke PBX [Message Waiting Indicator] is set to "off". If there is a special button to retrieve messages, assign a number (default is "8") to retrieve voicemail messages. Some type of SIP UA can automatically call the SIP URI which is specified in NOTIFY packet (for MWI) to retrieve the message without assigning the number manually.

# **4.5. Setting Up Call Forwarding**

Call Forwarding is used when users are not available at their extensions and you want those incoming calls to be redirected to another extension or to voicemail. In this example, calls to extension 1002 will be forwarded to extension 1001.

- 1) Enter the extension number to which you want to forward the call. In this case, enter extension "1001", in extension user 1002's [Forwarding destinations\*] field.
- 2) Make a call to extension 1002. Extension 1001 will ring.

# **4.6. Setting Up Ring Groups**

In this example, a Ring Group (1000) is created for all extensions 1001 through 1005. When calls are received at extension 1000, all specified extensions (1001-1005) ring simultaneously.

- 1) Create extension 1000.
- 2) Enter 1001, 1002, 1003, 1004, 1005 (separated users by comma) in extension 1000's **[Forwarding destinations\*]** field.

# **4.7. Setting Up No Answer Call Forwarding**

To forward incoming calls to another extension instead of using Voicemail to answer calls after ringer time, set up the forwarding extension in the field **[Forwarding destination (No answer)]**.

- 1) Enter the extension "1000" in extension 1001's [Forwarding destinations (No answer)] field
- 2) Calls are forwarded to 1000 (Ring group) if 1001 does not answer and its ringer time expires.

# **4.8. Setting Up Busy Call Forwarding**

To forward incoming calls to another extension while a user is "busy", instead of using Voicemail, set up the forwarding extension in the field, **[Forwarding destination (Busy)]**.

- 1) Enter the extension "1000" in extension 1001's [Forwarding destinations (Busy)] field
- 2) Calls are forwarded to 1000 (Ring group) if 1001 returns a 486 Busy response or another error response.

# **4.9. Setting Up Call Pickup Group**

Call Pickup is a function that allows users to answer incoming calls to any Brekeke PBX extension by dialing a pre-set number. When a Brekeke PBX extension rings, dial **\* <extension>** to answer the call. For example, when extension 1001 rings, dialing **\* 1001** will enable you to answer the call from any other Brekeke PBX user extension.

9 *If you are using a SIP phone that supports a "Call Pickup" button, please consult with the manufacturer of your SIP phone on how to set up Call Pickup feature.* 

Here are some other special ways of using the Call Pickup feature:

#### Answer calls that are directed to a Ring Group

Calls directed toward a Ring Group extension can be answered from any extension using Call Pickup. (For details on how to set up a Ring Group, please refer to section 4.6 "Setting Up Ring Groups**"**)

Extension: 1000 (Ring Group)

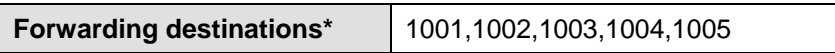

Dialing \*1000 (Ring Group extension number) enables one to pick up the calls to any of the extensions in the Ring Group. Incoming calls can still be answered by dialing \*<extension> for each number; however, using the group extension number does not require you to remember each extension in the group. This feature works even when a call comes directly to a single extension (e.g. 1003), or comes through the Auto Attendant.

#### **One touch Call Pickup for specified Call Pickup Group**

By setting up a Call Pickup Group number (generally a ring group number) in your extension, you only need to dial \*(Star) to pickup the incoming calls to any of the extensions in the group. You may specify a Call Pickup Group at your extension's [User > Edit] > [Forwarding destinations settings] >[Call Pickup group]

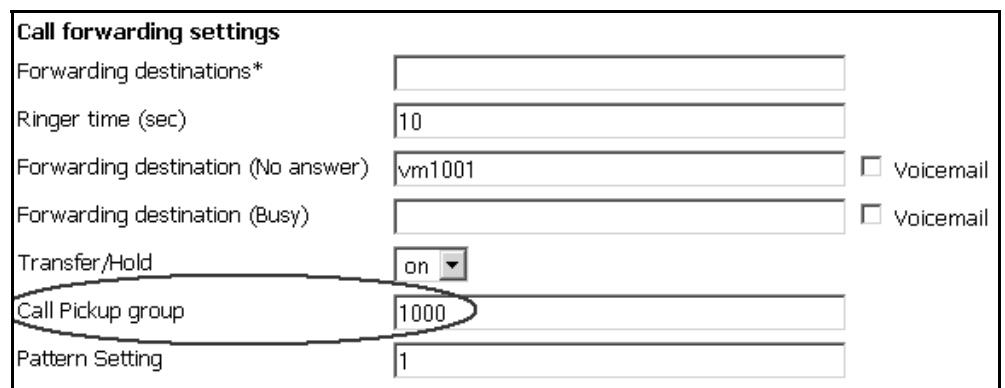

# **4.10. Setting Up Auto Attendant**

The example below shows Auto Attendant for extension 1010.

- 1) Create an extension "1010"
- 2) Select [Auto Attendant] from [Administrative setting] > [IVR]. A message box, "Do you want to change the forwarding destination to IVR?" will appear.
- 3) Click "OK". Auto Attendant is automatically set for [Forwarding destinations\*] field (ex., %ivr1010).
- 4) Click the [Save] button. The [Auto Attendant settings] fields will appear at the bottom of page.
- 5) Optionally, change the fields under [Auto Attendant settings] and an audio file for Auto Attendant greeting can be uploaded. For more detailed information, refer to section 5.3 "Users > Edit".

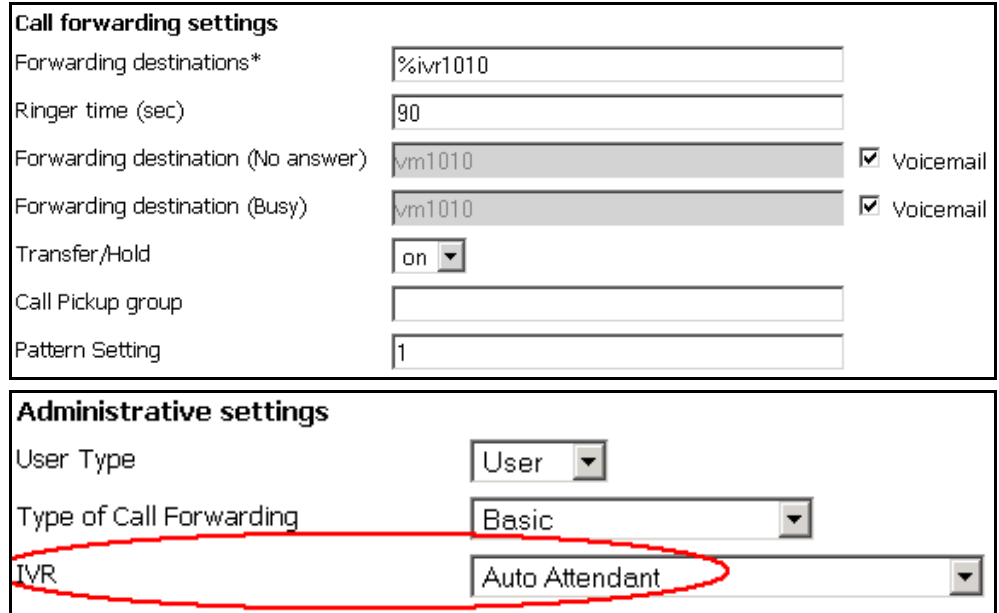

# **4.11. Setting Up Call Queuing (Pro Edition Only)**

Here is how to set up Call Queue:

- 1) Select [Round robin/Top-down] from extension 1000's [User > Edit] > [Administrative settings] > [Type of Call Forwarding] field
- 2) Click the [Save] button. Queuing setup fields will be shown at [Call forwarding settings]
- 3) Set Call forwarding settings.

In this example, the call will be queued when all of the group members 1001-1005 are busy. If any member becomes available within the interval set in [Waiting time in the queue (sec)], Brekeke PBX will ring the available member. If all members continue to be busy after the specified interval at [Waiting time in the queue (sec)], the call will be forwarded to the destination set in [Forwarding destination (No answer)]. In this example, the call will be forwarded to user 1000's voicemail, vm1000.

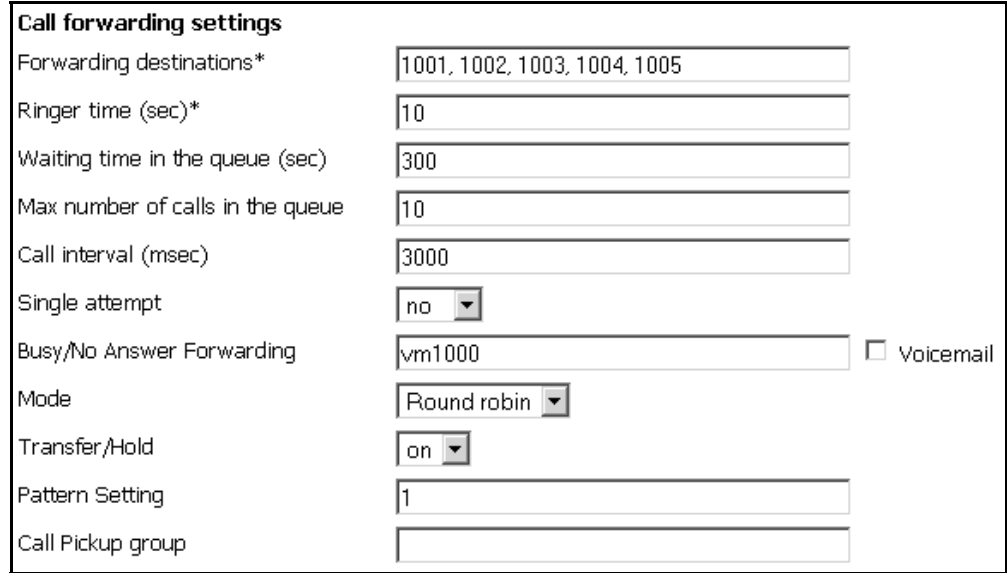

# **4.12. Setting Up Call Forwarding Schedule**

This feature is useful for creating rules for call forwarding during specified times. In this example, incoming calls to extension 5555 during business hours are directed to the Auto Attendant at extension 1010. After business hours, callers are scheduled to hear "To speak with a live operator, please call during regular business hours. Our regular business hours are Monday through Friday, 9 a.m. to 6 p.m."

The following settings can be used to set up such a scenario.

- 1) To create an extension "5555",
- 2) Customize a wav file for "Call during business hours" prompt message. From the **[Voice Prompts]** menu, select "Voicemail personal greeting" and upload the customized wav file to extension 5555.
- 3) Select **[Schedule]** from extension 5555 [Users > Edit] >**[Administrative settings]** > **[Type of Call Forwarding]**.
- 4) Change [Voicemail setting] > [Greeting message] to Personal Greeting and save the settings, the Schedule setting fields will show.
- 5) Click "…" at **[Schedule settings 1]** > **[Schedule]**. A window will pop up. Select Monday through Friday and 18:00 - 8:59 there.
- 6) Click "…" at **[Schedule setting 2]** > **[Schedule]**. A window will pop up. Select Sunday, Saturday, 24 hours (00:00 – 00:00).
- 7) Enter vm5555 (Voicemail for 5555) at both **[Schedule setting 1]**> **[Forwarding destinations\*]** and **[Schedule setting 2]** > **[Forwarding destinations\*]**
- 8) In **[Default settings]**, enter 1010 (Auto attendant) at **[Forwarding destinations\*]**

# **4.13. Setting Up Conference Call**

#### **4.13.1. Creating a Conference Room**

The first step to using the Conference Call feature is to set up a Conference Room. In the following example, user 2000 is set up as the conference number.

- 9 *If you are using SIP phone that support "Conference Call" button, please consult the manufacturer of your SIP phone for how to set up Conference Call feature.*
- 1) Create an extension "2000".
- 2) Select **[Conference]** at **[Administrative settings]** > **[Type of Call Forwarding].**
- 3) Leave all other settings as default
- 9 *With the above settings, any user can enter in the conference room by dialing 2000.*

#### **4.13.2. Limiting Members Who Can Enter the Conference Room**

You can limit members that join the conference by specifying members (for example "1001,1002,1003") at **[Call forwarding settings]** > **[Applies to (Caller numbers)\*]**. Doing so, only 1001, 1002, 1003 will be allowed to join the conference. With these settings, neither users 1004 and 1005, nor any other users, will be allowed to join the conference.

#### **4.13.3. Simultaneous Calls to All of the Conference Members**

A conference member can convene all members of the conference room at once. For example, set 1001, 1002, 1003 at **[Call forwarding settings]** > **[Forwarding destinations\*]**. By dialing 2000, all conference members (1001, 1002, and 1003) will be invited simultaneously.

#### **4.13.4. Starting a Conference Call (Alternate Methods)**

Additional methods for starting a conference call are described in the Brekeke PBX Users Guide.

#### **4.14. Setting Up Switch Patterns (Pro Edition Only)**

Switch Patterns can be used to temporarily and quickly change a user's forwarding destination by creating a switch pattern. In this example, incoming calls during business hours go directly to user 8000, however during user 8000's lunch break they prefer incoming calls to go directly to voicemail. During the lunch break, user 8000 sets his phone to DND (Do Not Disturb) mode. All calls during the lunch time will be forwarded to user 8000's voicemail. We can achieve this using a Switch Pattern as described below.

1) Create extension 8000

At the extension 8000 [Users > Edit] page, set:

**[Forwarding destinations\*]** = 8000/vm8000

**[Pattern Setting]** = 1

- 2) Create Switch Patterns extension (for example, extension 1).
- 3) Select "Switch patterns" under [Administrative settings] > [IVR].
- 4) Click "OK" at pop up window to confirm change the forwarding destination to IVR; %ivr1.will be added to field [Forwarding destinations\*].
- 5) Click the [save] button, then [Switch patterns] field will appear at the bottom of the page
- 6) [Switch patterns] > [Pattern number]: 2 (this field is located under Switch patterns at the bottom of the screen)

#### **4.14.1. Enter Do Not Disturb Mode**

- 1) User 8000 can enter their DND (Do Not Disturb) mode by dialing "1" from his own phone.
- 2) Any calls to user 8000 during this time will be directed to voicemail inbox.
- 3) User 8000 can dial "1" again to remove DND mode.
- 4) After resuming from DND mode, any calls to user 8000 will be directed to his/her extension line.
- 9 *In [user edit] page, [Pattern Setting] is set as 1 by default.*

# **4.15. ARS Settings**

For more information about the ARS feature, please refer to Brekeke PBX Administrator's Guide (Advanced).

General

Use [General] fields to input the third party account information which is needed by the third party SIP services to accepting calls from Brekeke PBX.

- 9 *From Brekeke PBX v2.2.7.7 and later, calls from non-registered users will be rejected by Brekeke PBX. You may find that calls from SIP devices and services cannot go through Brekeke PBX. You need to use [General] fields to register SIP devices and services at the bundled SIP server of Brekeke PBX, and with the dial plan named "To PBX From ITSP" for accepting the incoming calls from these SIP devices and services. Please check the following section for setup details.*
- **Patterns**

Define Patterns IN and OUT to receive and send calls from/to SIP devices and services.

♦ **Priority** 

It is useful to set priority when there are multiple options for making calls, such as when you have multiple PSTN Gateways for outbound calls or when you subscribe to multiple VoIP service providers. Lower numbers hold the higher priorities

**Max Sessions** 

Setting "-1" specifies an unlimited number of sessions. Set [Max Sessions] field to define the maximum sessions that can be handled by each pattern, such as when there is a limited number of Gateway channels or subscribed lines for SIP services.

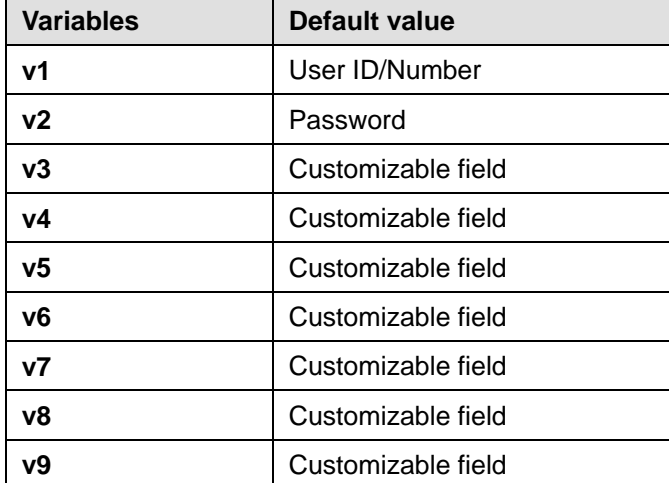

#### **Edit Variables**

# **4.16. PSTN Access Using a VoIP Gateway**

Using a SIP compliant VoIP Gateway, Brekeke PBX users can receive calls from Public Switched Telephone Network (PSTN) and make calls to PSTN lines.

#### **4.16.1. VoIP Gateway Setup**

Set the following at your VoIP Gateway:

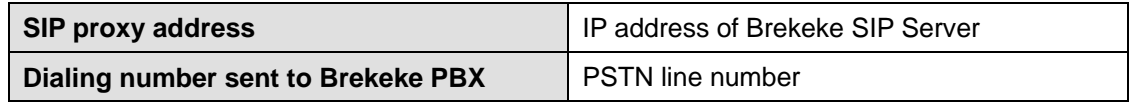

#### **4.16.2. ARS Rule Setup**

Setup "Patterns - IN" and "Patterns – OUT" in Gateway ARS rule to receive and make calls from/to the Gateway.

Set [General] to register the gateway at the SIP Server. Many PSTN Gateways have a short interval between sessions during which the line is unavailable. Change the [Session interval (ms)] field to reflect this delay as needed.

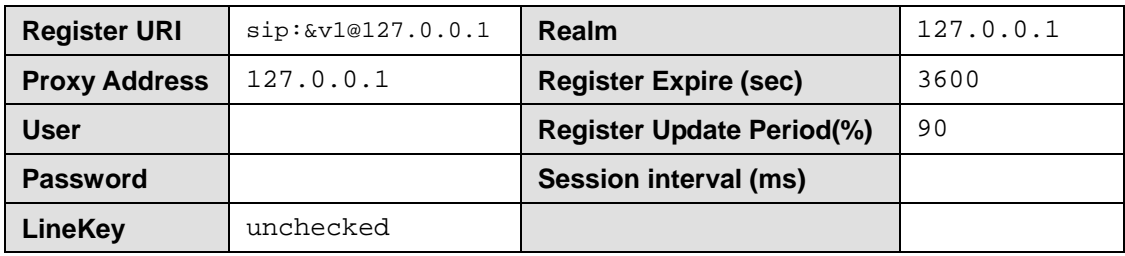

Dial plan "To PBX From ITSP" is needed for the setups below:

#### **4.16.3. Receiving PSTN Calls**

Create Gateway ARS rule "Patterns – IN" to receive calls from a gateway

#### **Patterns - IN**

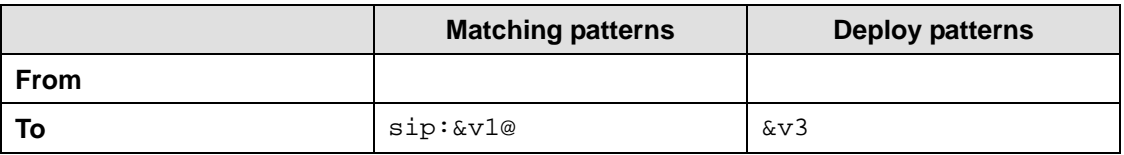

Click [Edit Variables] link at the upper right corner of ARS rule page to set v1 and v3 value.

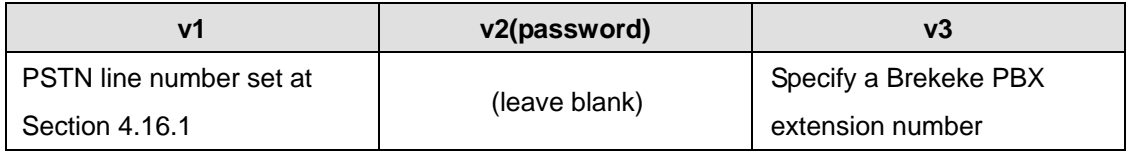

#### **4.16.4. Calling PSTN Numbers**

#### **One Stage Dialing**

If your VoIP Gateway supports One Stage Dialing, a Brekeke PBX user can make a PSTN direct call by setting an ARS rule as follows:

Patterns - OUT

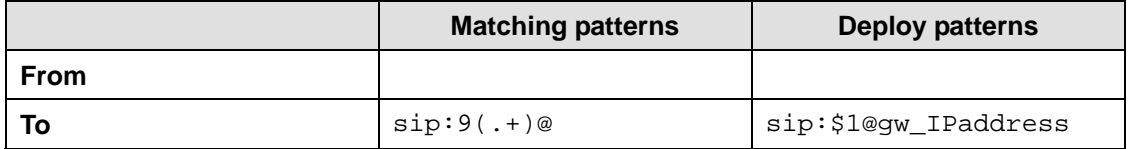

In this example, we assume the VoIP Gateway's IP address is gw1\_address. Regular Expressions were used to define the Matching and Deploy patterns. A Brekeke PBX user dials 9-prefix and a PSTN number for calling out to the PSTN. For example, to make a call to 401-6636, dial "94016636".

If you have multiple VoIP Gateways used for outbound calls, change [Priority] field as your need to define the usage order of Gateways. Please note lower numbers hold higher priorities. And use [Max Sessions] field to define the total sessions handled by each pattern.

#### **Two Stage Dialing**

If your VoIP Gateway supports Two Stage Dialing, have the gateway's PSTN port register with Brekeke PBX bundled SIP Server. Let us suppose the gateway's PSTN port has the SIP user name, 111. To call a PSTN number, dial the gateway's PSTN registered port number (in this example, it is number 111) and then dial the destination PSTN number, or configure DTMF setting at ARS rule OUT pattern so that the dialed numbers will be sent to gateway as DTMF tones.

The OUT pattern to send destination number by DTMF in two stage dialing is shown as below: Patterns - OUT

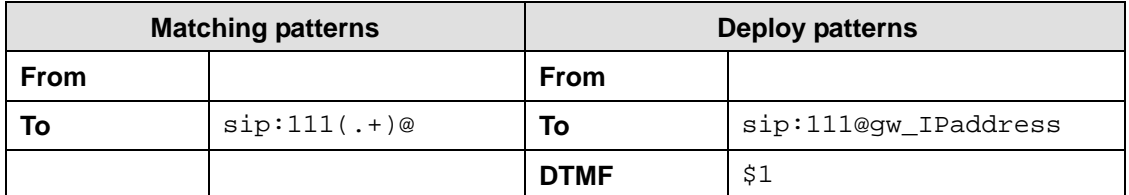

9 *If 1 second delay is needed before sending DTMF, set [DTMF] field as {1sec}\$1* 

# **4.17. Connecting with Internet Telephony Service Providers (ITSPs)**

#### **4.17.1. Account Information for Third Party SIP Server**

Acquiring the information shown below is necessary to connect with a third party SIP Server.

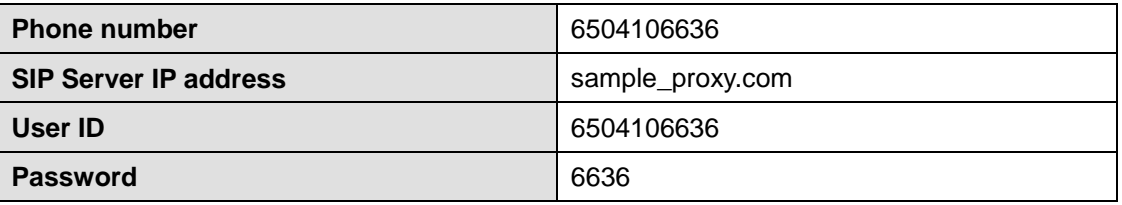

- 9 *Depending upon the provider there may be restrictions for connecting to services, such as available information or equipment used to connect. Please contact your VoIP service provider for more details.*
- 9 *Please note that we do not guarantee connection with third party products.*

#### **4.17.2. Setting ARS for ITSP using multiple accounts**

#### **General**

Input third party account(s) information in the [General] fields of [ARS] rule.

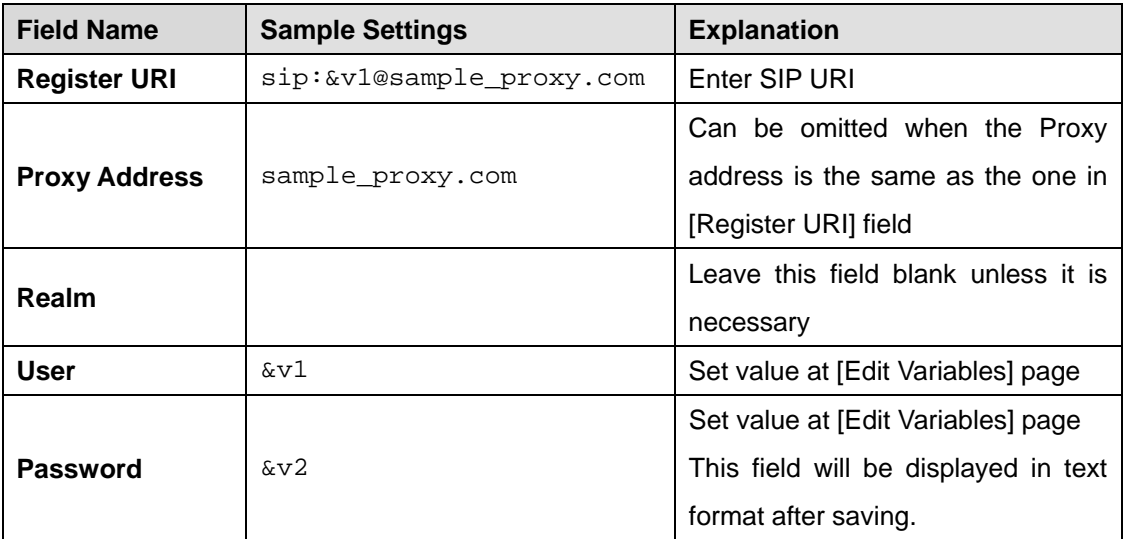

#### **Patterns**

Patterns – IN settings define patterns for when a call is initiated and received through a third party SIP Server.

In the pattern-IN example below, Brekeke PBX extension 100 (value of &v3, set at [Edit Variables] page) is set to ring when a call comes through the third party SIP Server. Leaving the "From" field blank carries over the Caller ID information.

Patterns - IN

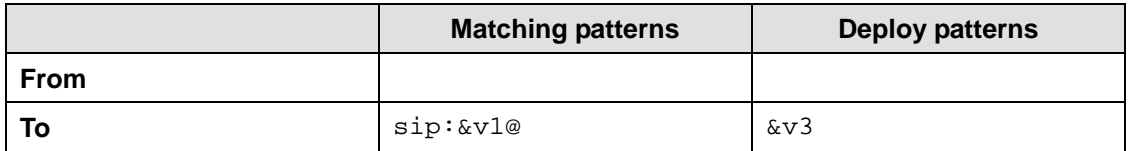

9 *Check [Apply to Request URI instead of To] when To header sent from ITSP is different from To defined in the ARS rule Patterns – IN.* 

Patterns - OUT define patterns for converting SIP URI to match your VoIP provider's header format requirements.

In the example below, dialed numbers beginning with 9 will be directed through the VoIP service provider. To ensure that the recipient's caller ID display will function, the "From header" will be changed according to the rules of the provider. Set [Priority] and [Max Sessions] as you need. Patterns - OUT

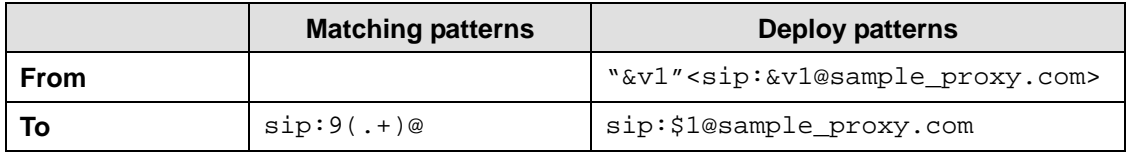

9 *Some VoIP service providers restrict the connection when FROM or TO header information is different from their own header format.* 

#### **Edit Variables**

Click the [Edit Variables] link at upper-right corner of ARS rule page

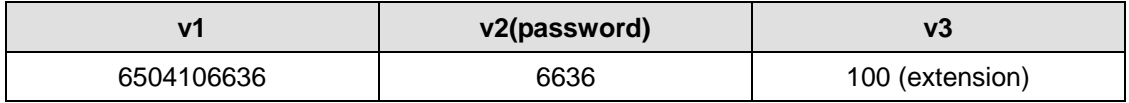

# **4.18. ARS Outbound Route Failover (Pro Edition Only)**

Utilizing the Automatic Route Selection (ARS) outbound route failover feature allows users to create redundant telecommunications systems. If an outbound route is not available or usable, Brekeke PBX will failover the session to an alternative route.

#### **4.18.1. Usage Examples**

- Brekeke PBX provides automatic failover to alternative ITSP service in the event of failure at your specified ITSP service.
- ♦ Brekeke PBX provides automatic failover to analog telephone session via PSTN Gateway in the event of failure at your specified ITSP service.
- ♦ Creating redundant analog telephone connections with multiple PSTN Gateways.

#### **4.18.2. Setting Examples**

The ITSP line is set for regular outbound sessions. When the ITSP line fails, the outbound sessions will be routed through PSTN Gateway.

In the following example, the route with highest priority "ITSP\_A" will be used for outbound calls with prefix 9. If there is no response within 4 seconds (Response timeout: 4,000 ms) for INVITE messages or "500-599" response was received, Brekeke PBX will continue searching next route matching outbound session request. And the next highest prioritized route "MyGateway" will be chosen for the alternative route for the session. Since the recovery time is set for one hour (36,000,000 ms) in "ITSP\_A", the matching sessions will be routed through "MyGateway" for one hour after the failover. If "ITSP\_A" is back on running in an hour, the sessions will be routed through the highest priority route, "ITSP\_A" again.

#### **Route name: ITSP\_A**

Patterns - OUT

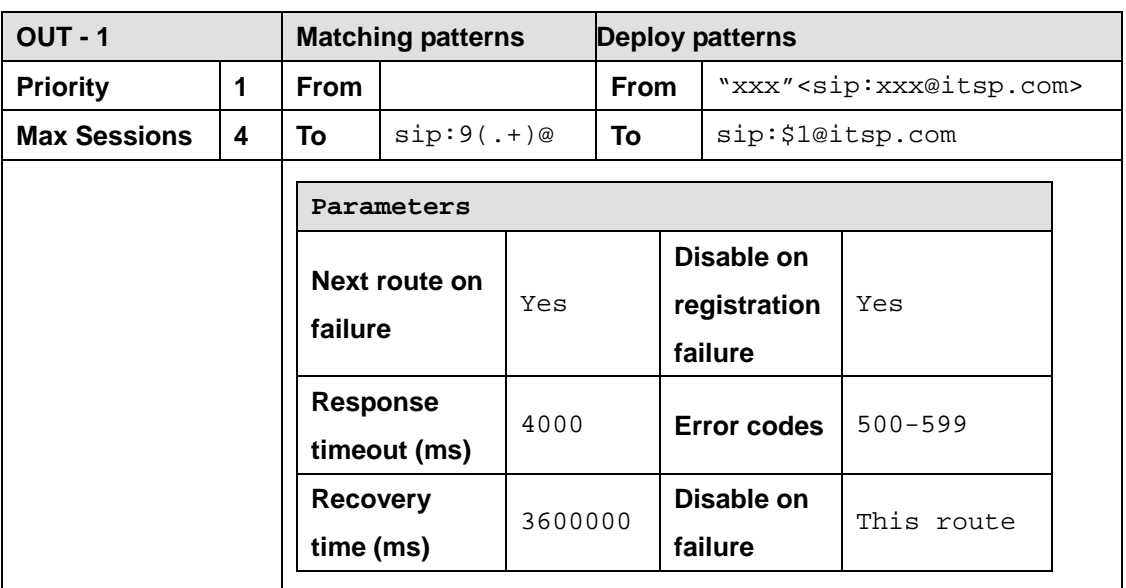

- [Response Timeout (ms)] should be adjusted according to your environment. For PSTN Gateways and SIP servers located in the local network may not require setting long Response Timeout intervals. For the route that requires an internet connection or if a delay is expected, the Response Timeout intervals should be set longer.
- [Disable on registration failure] is set as "yes" in Route "ITSP\_A". When registration is not working property at "ITSP-A" route, it will be disabled and "MyGateway" route will be used instead.

♦ [Disable on failure] is set as "This route". It will disable whole route. If there are other IN/OUT patterns defined in this route, they will be unusable when failover happens. Set as "This pattern" will only disable the current pattern, and other patterns in this route will still be usable.

#### **Route name: MyGateway**

Patterns - OUT

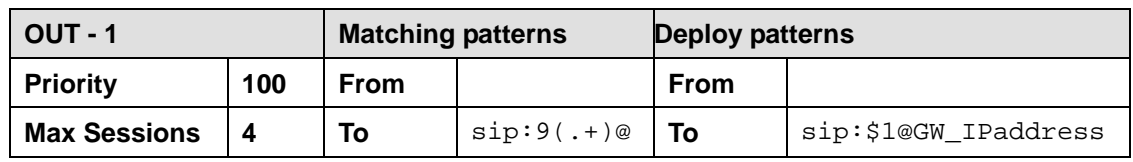

# **4.19. Setting Up Confirm Call (Version 2.2 or later)**

- 1) Go to [Brekeke PBX]>[Voice Prompts]>[System] and upload an audio file for the "Confirm Call".
- 9 *In this example, we'll use prompt file named "confirmcall".*
- 2) Go to [Brekeke PBX]>[ARS] and create a new ARS rule for the "Confirm Call" or add "Confirm Call" to any existing ARS.
- 3) At "Patterns OUT" in the ARS rule, set value to "Confirm" parameter under [Deploy patterns]. You need to enclose the value of the "Confirm" parameter with curly brackets, "{" and "}".
- 4) Specify the confirm key for "Confirm Call". The parameter "Key" next to the parameter "Confirm" specifies which key is used to confirm calls. The default key is 5.
- 9 *If you wish to use the audio file "confirmcall" which you just uploaded in step 1, you should write {confirmcall} in the "Confirm" parameter.*
- 9 *If set {confirmcall}{name:&f1} in [Confirm] parameter, callee can hear caller's name (if available) or caller's phone number after the voice prompt. In this case, you need to set [From] in the Matching patterns, e.g. sip:(.\*)@*

# **4.20. Setting Up Paging (Version 2.2 or later)**

## **4.20.1. Dial Plan**

Add the following dial plan if your Brekeke PBX meets one of the following conditions:

- ♦ Your Brekeke PBX was upgraded to version 2.2 or later from an earlier version
- ♦ Your Brekeke PBX version is earlier than version 2.2.

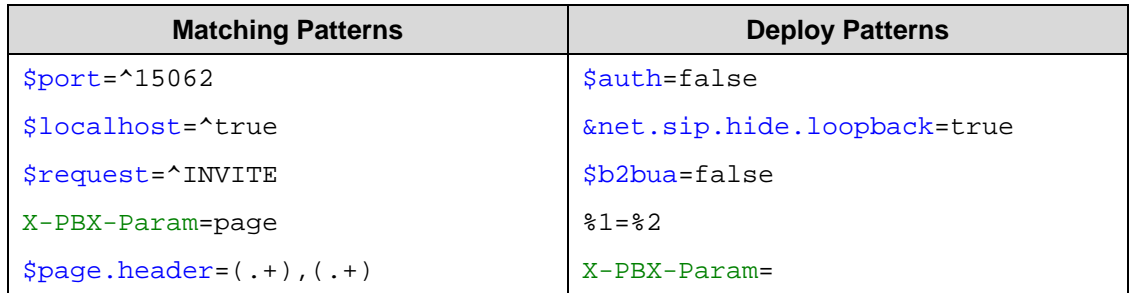

#### **4.20.2. Setting Up Phones for Paging**

A list of SIP phones that work with Brekeke PBX paging function and its sample configuration are available at Brekeke Wiki > [Interoperability] > [SIP Phones] > [How to set paging function on the phone side]

# **4.21. Setting Up Busy Lamp Field (BLF), Presence, and Shared Call Appearance (SCA) (Version 2.3 and later)**

Brekeke PBX v2.3 contains the following new features:

♦ BLF (Busy Lamp Field)

With BLF, when there is a call to the monitored phone, the corresponding key lamp on the monitoring phone will flash and the call can be picked up from the monitoring phone.

- ♦ SCA (Shared Call Appearance) With SCA, everyone can see the status of incoming lines and can select an available line to place a call or answer the incoming call.
- ♦ Presence

With presence, Brekeke PBX can handle presence SUBSCRIBE requests from phones, and return NOTIFY responses about the status of the monitored phones such as "available" or "on the phone".

#### **4.21.1. Dial Plan**

The dial plan named "Subscribe" must be updated as shown below, if your Brekeke PBX was upgraded to version 2.3 or later from a previous version.

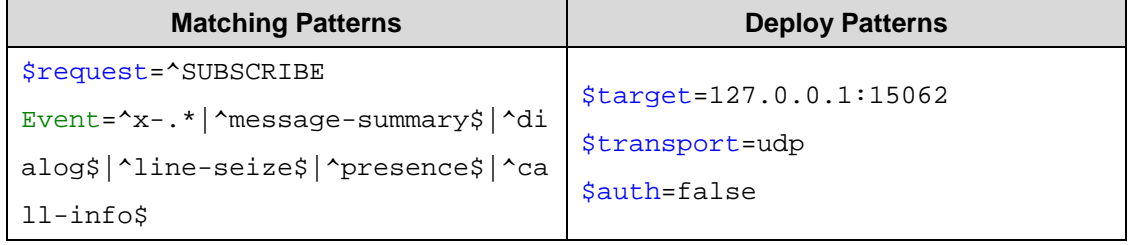

#### **4.21.2. Setting Up Phones**

A list of SIP phones that work with these function and its sample configuration are available at Brekeke Wiki > [Brekeke PBX FAQ] > [Software Detail] > [Functions] > [BLF, SCA, and Presence]

# **5. Setup Items**

# **5.1. Options Menu**

The following list displays the settings under the **[Options]** menu. This menu is only available to system administrators.

#### **5.1.1. Settings**

#### ♦ **General Settings**

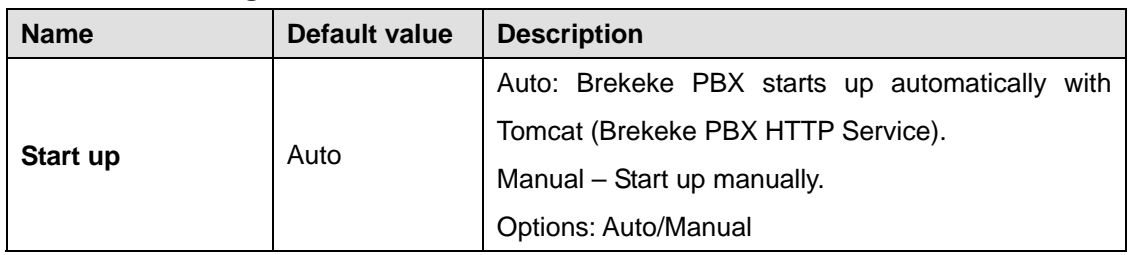

#### ♦ **SIP Settings**

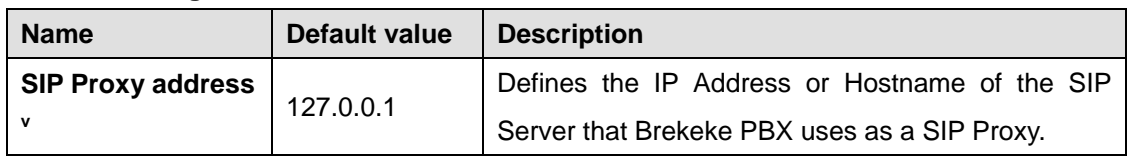

#### **Phone Number Settings**

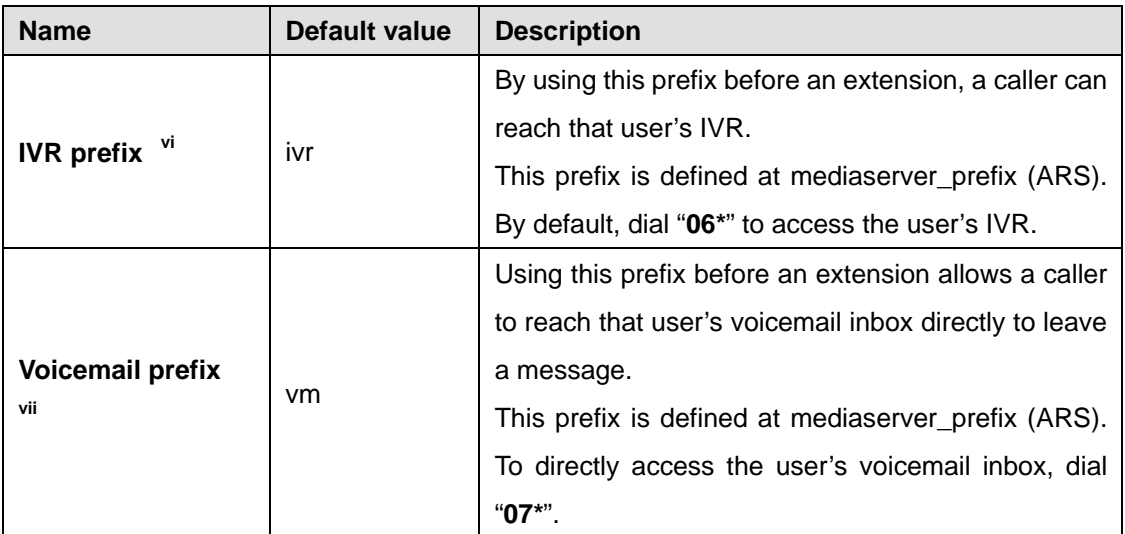

l<br>V Do not change this value unless such setting is necessary.

vi Do not change this value unless such setting is necessary.

vii Do not change this value unless such setting is necessary.

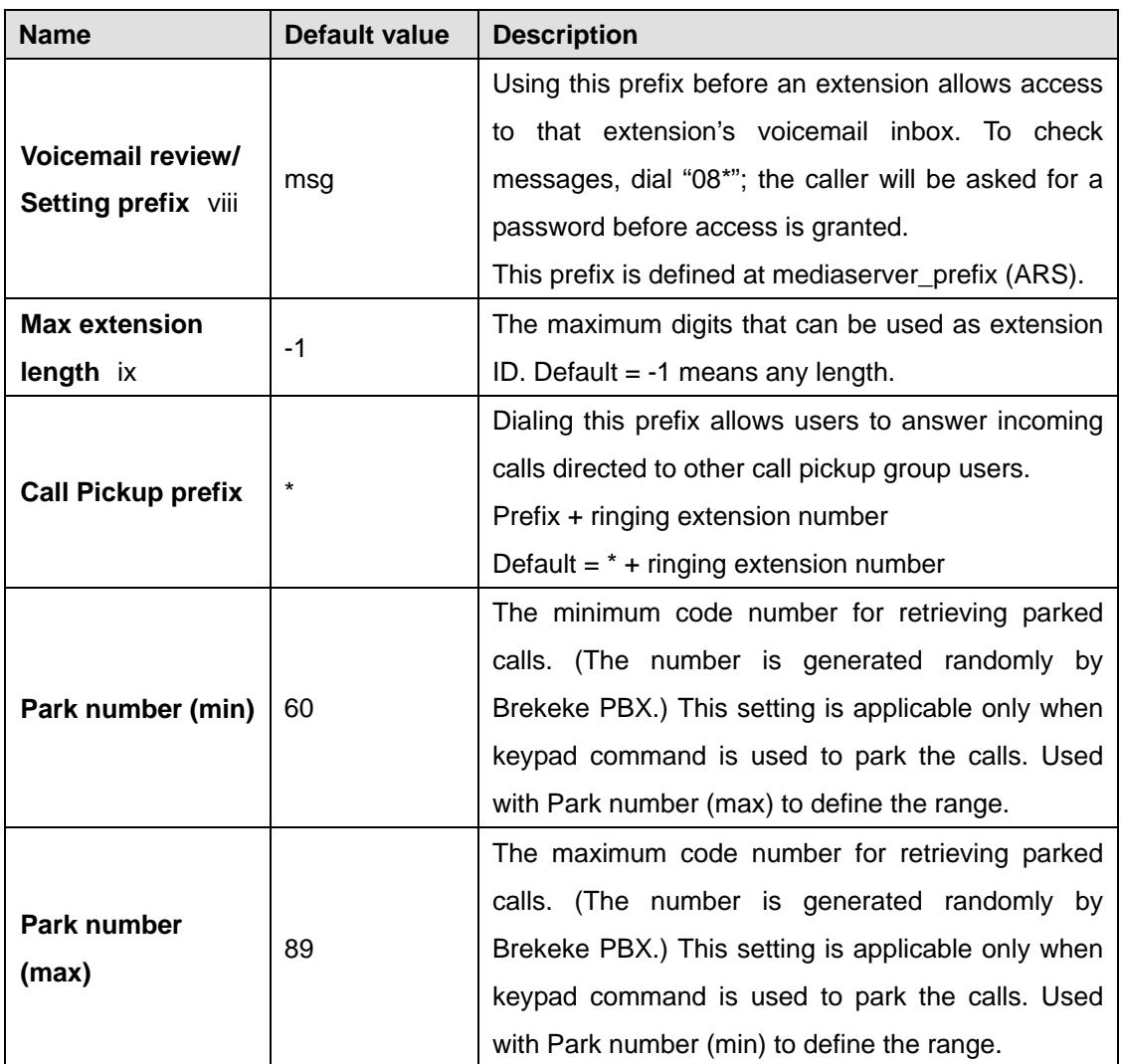

# **PBX System Settings**

| <b>Name</b>              | Default value | <b>Description</b>                             |
|--------------------------|---------------|------------------------------------------------|
| Port number              | 15060         | The port number that Brekeke PBX will use.     |
|                          |               | (Cannot be modified)                           |
| <b>Max concurrent</b>    | Depends on    | The maximum number of concurrent sessions that |
| sessions                 | the edition   | Brekeke PBX can handle. (Cannot be modified)   |
| Max number of            | Depends on    | The maximum number of SIP UAs that Brekeke     |
| <b>UAs (User Agents)</b> | the edition   | PBX can handle. (Cannot be modified)           |
| <b>Min Port</b>          | 11000         | Minimum port number the RTP Protocol uses for  |
|                          |               | sending voice data.                            |

 $V$ iii

<sup>&</sup>lt;sup>viii</sup> Do not change this value unless such setting is necessary.<br><sup>ix</sup> Do not change this value unless such setting is necessary.

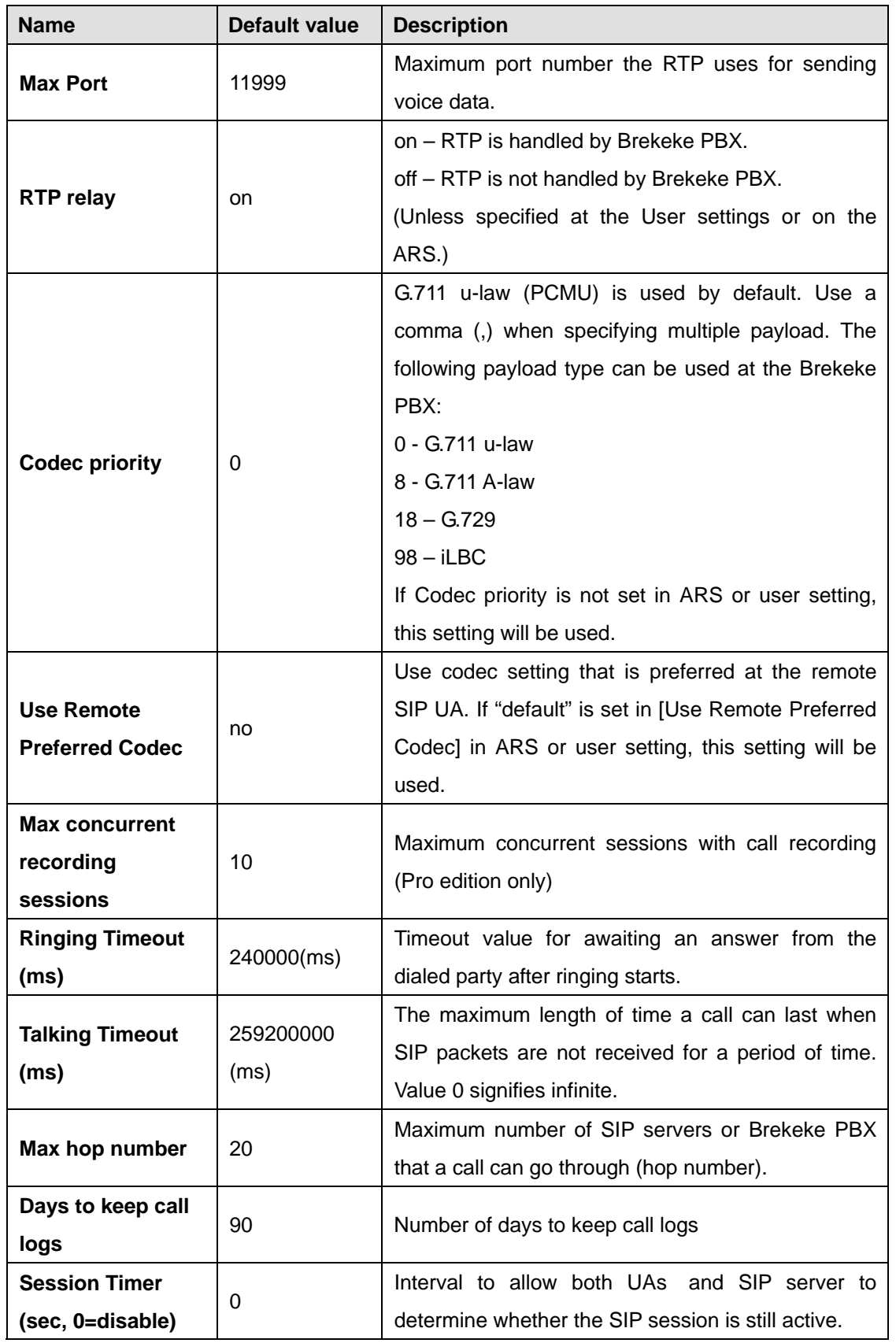

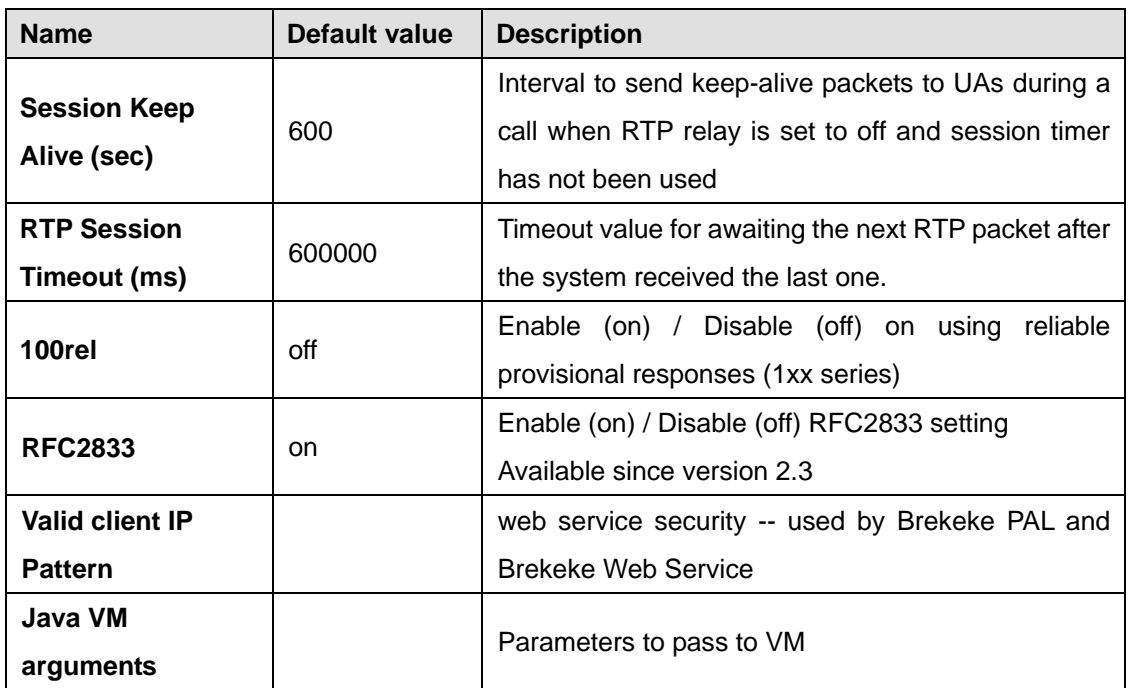

# ♦ **Media Server System Settings**

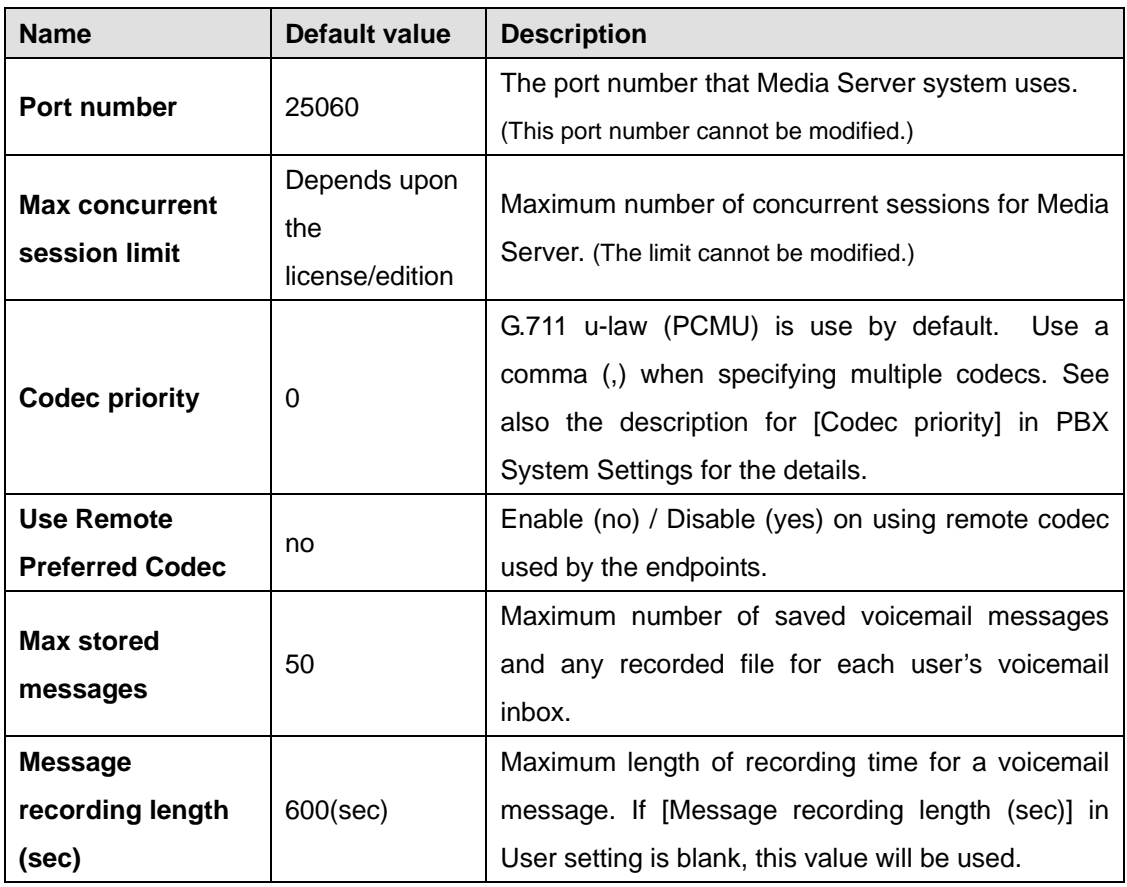

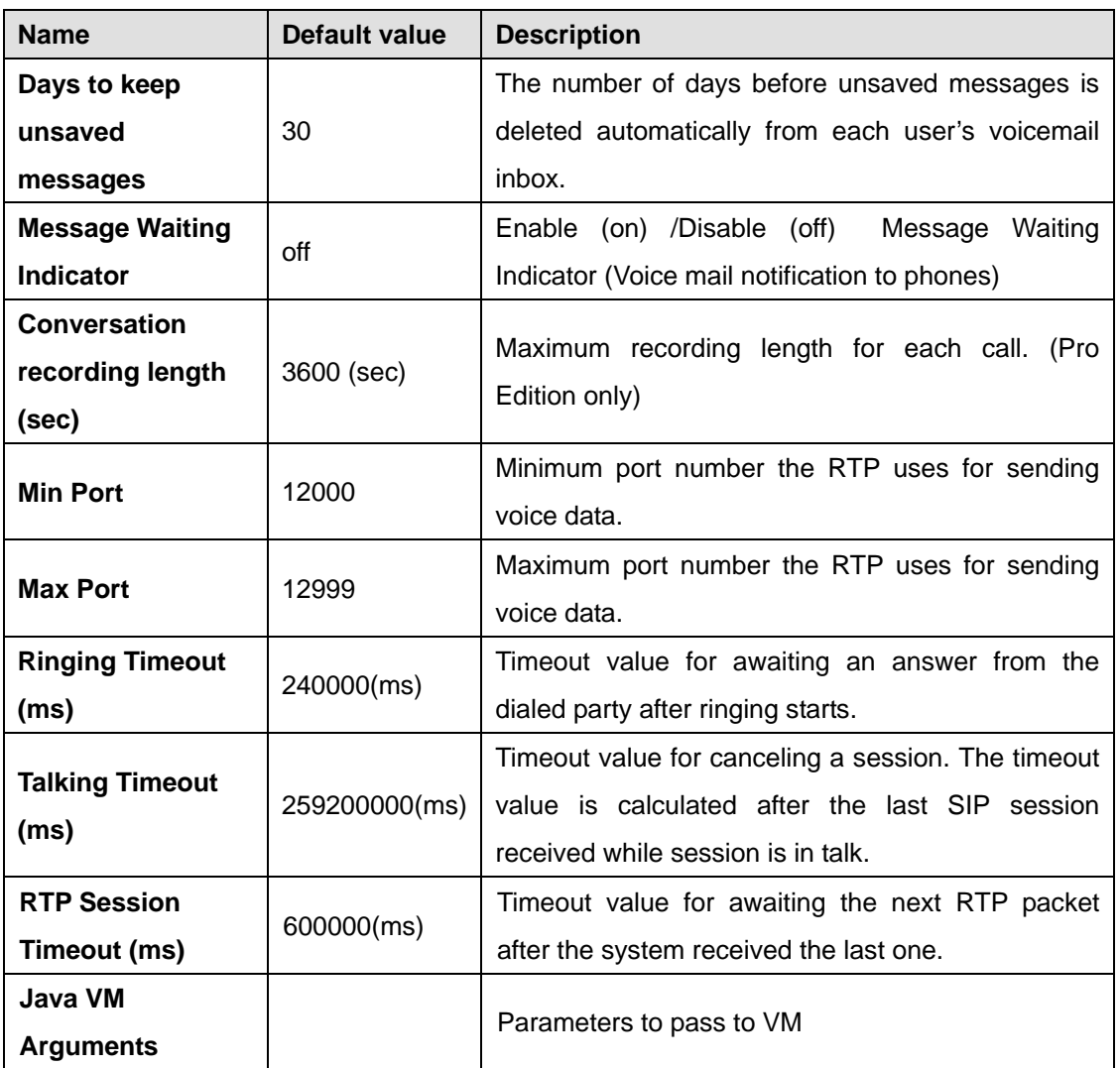

 $\textdegree$  *ms = 0.001 second* 

#### ♦ **Email Settings**

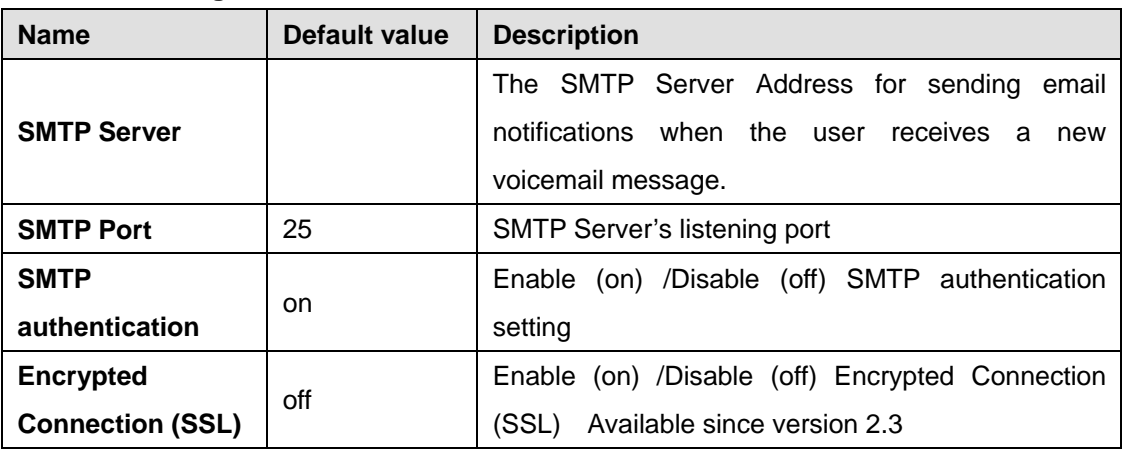

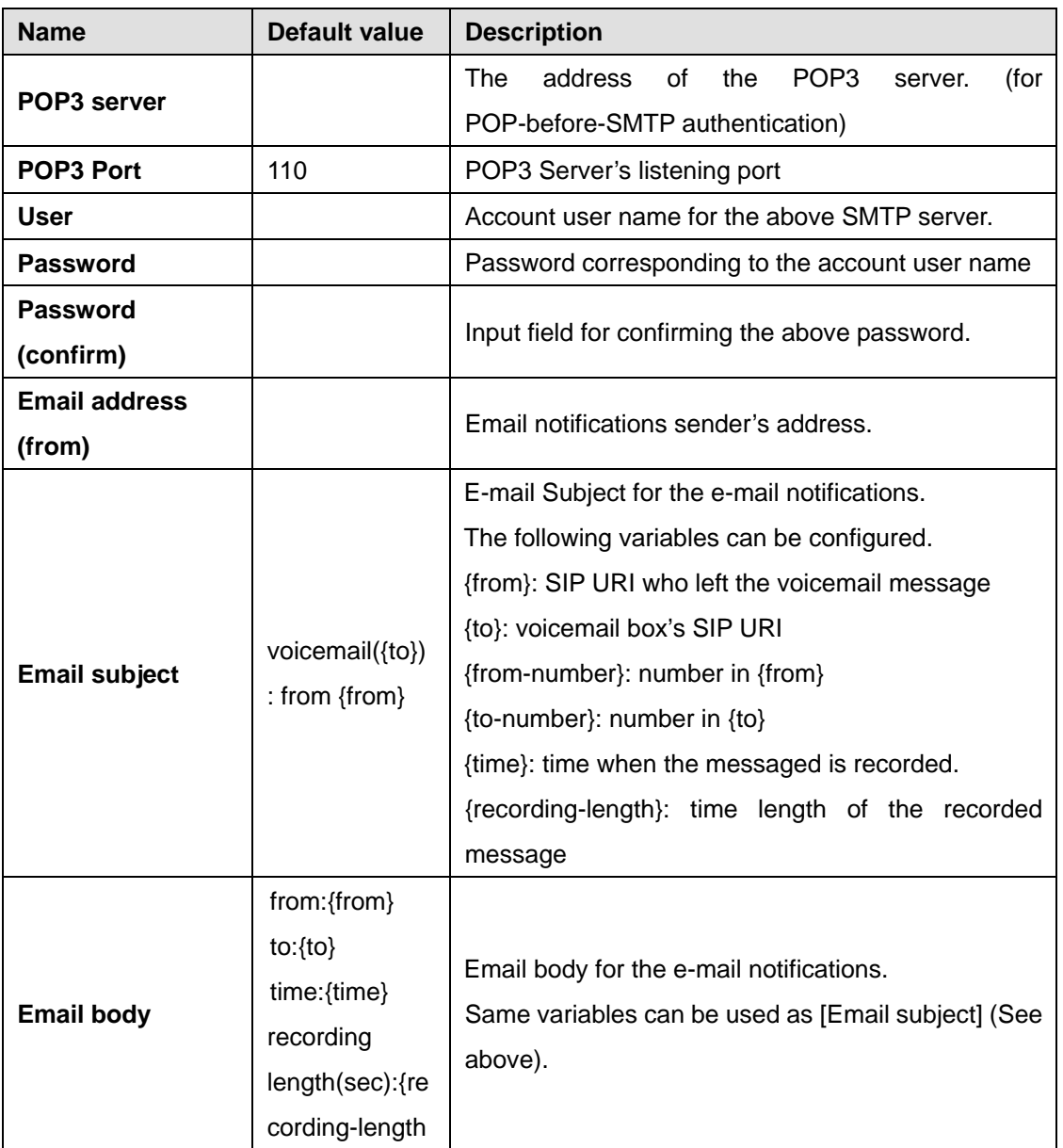

#### **5.1.2. Advanced**

The menu item [Options] > [Advanced] allows you to set properties which do not have corresponding fields in the Admintool. Please refer to other manuals and tutorials regarding the type of properties that may be edited here.

## **5.1.3. Notes**

The menu item [Options] > [Notes] is used by Brekeke PBX plug-ins to access text data. You can also use this for making some memos.

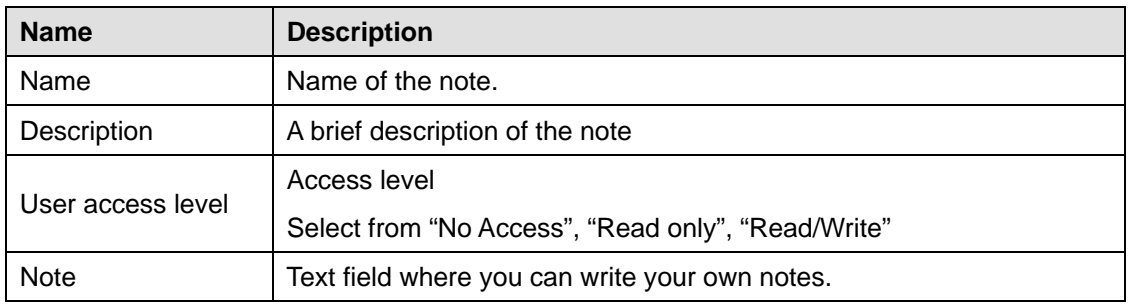

#### **5.1.4. Auto Sync**

[Auto Sync] menu is used for Brekeke PBX redundancy setup. This feature requires a license upgrade.

# **5.2. Automatic Route Selection (ARS)**

Brekeke PBX automatically selects the optimum call route from preset routing options. This feature can be used for Least Cost Routing, traffic management, and load balancing of VoIP Gateways or PBXs.

9 *This feature is available for both Basic and Pro Editions of Brekeke PBX.* 

#### **5.2.1. Adding a New Route**

To add a new route:

- 1) Choose the **[ARS]** menu.
- 2) Select **[New Route]** from the submenu.
- 3) Type the name of a rule in the input field on the new popup window.
- 4) Click **[OK]** to add the route.

#### **5.2.2. Editing, Copying, or Deleting a Route**

To edit/copy/delete a new route:

- 1) Select **[Settings]** from the submenu.
- 2) Choose edit , copy, or delete.

#### **5.2.3. Viewing an Active Route**

To view active ARS route:

- 1) Choose **[ARS]** menu.
- 2) Select **[Running Status]**.

If no ARS route is enabled, a list of ARS route will not be displayed under [Running Status]. Select [Settings] will display all ARS routes.

# **5.2.4. ARS > Route Template**

#### ♦ **General**

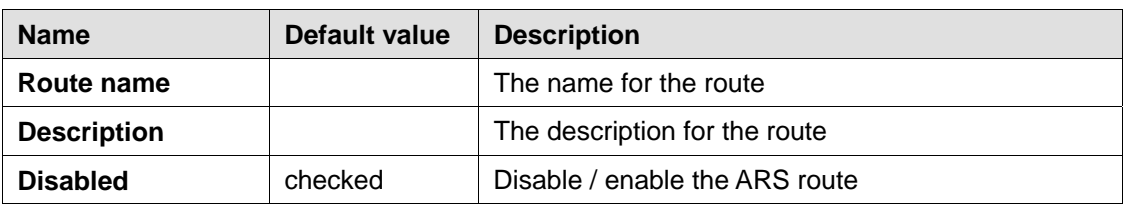

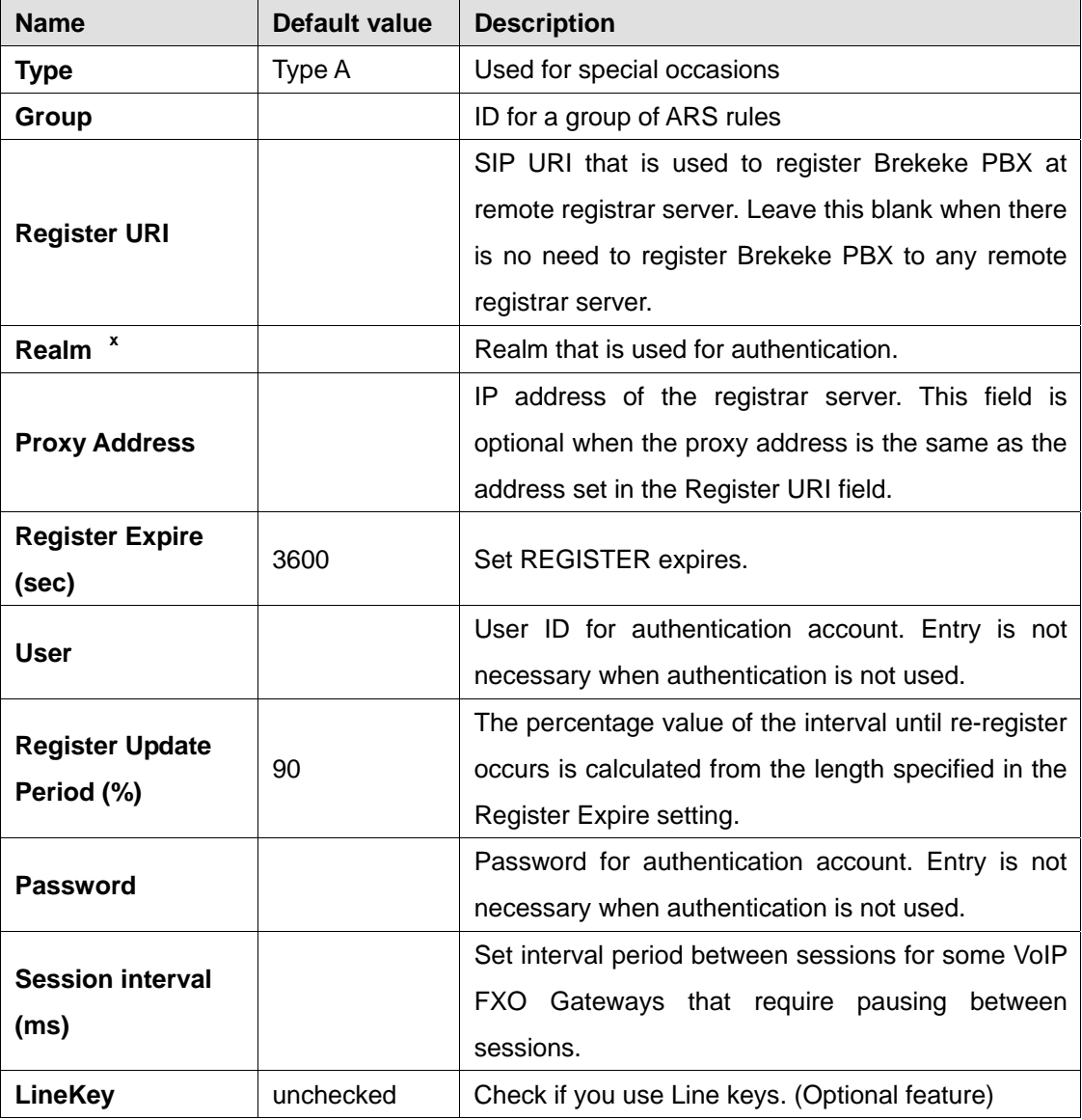

 x Do not change this value unless such setting is necessary.

#### ♦ **Pattern - IN**

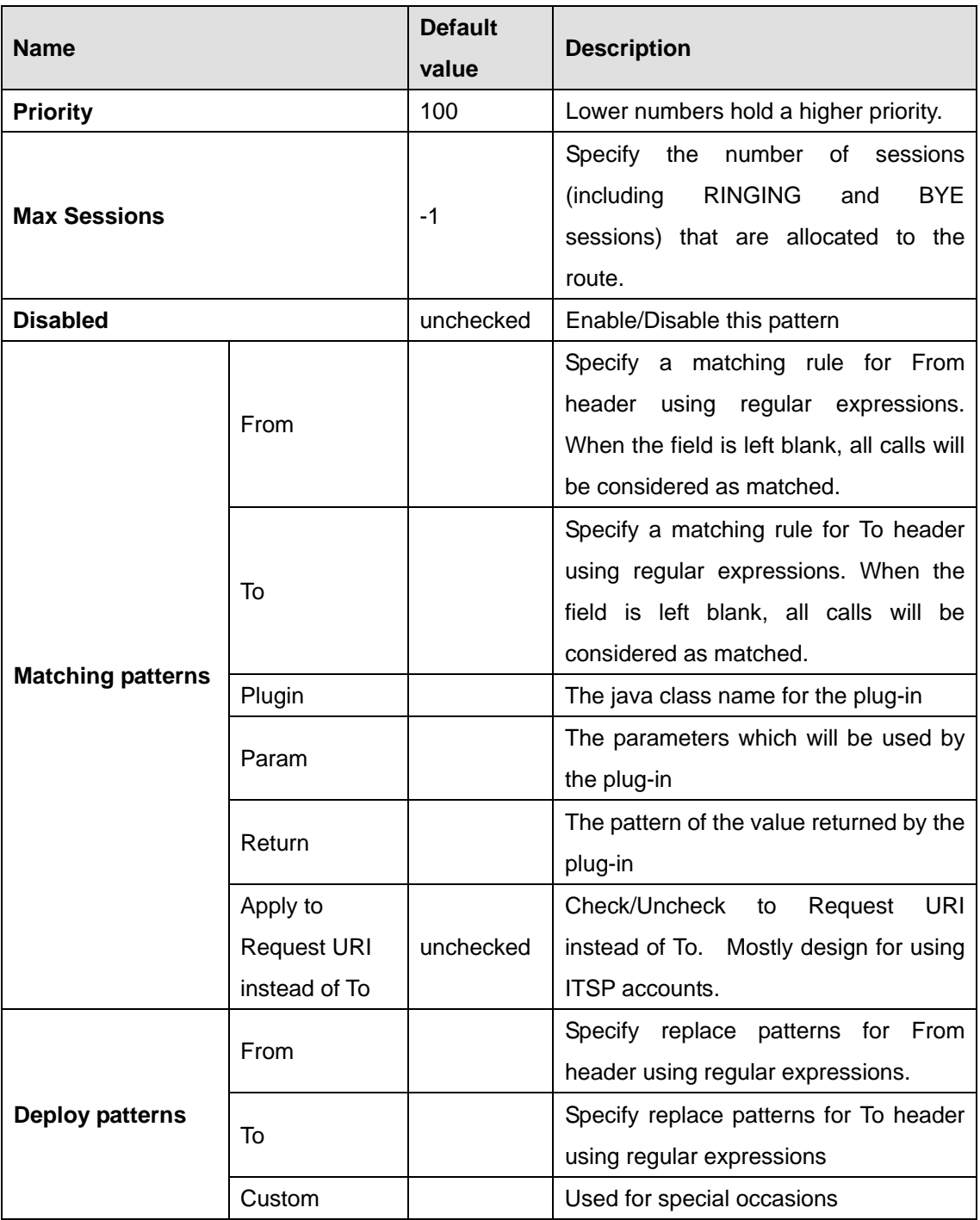

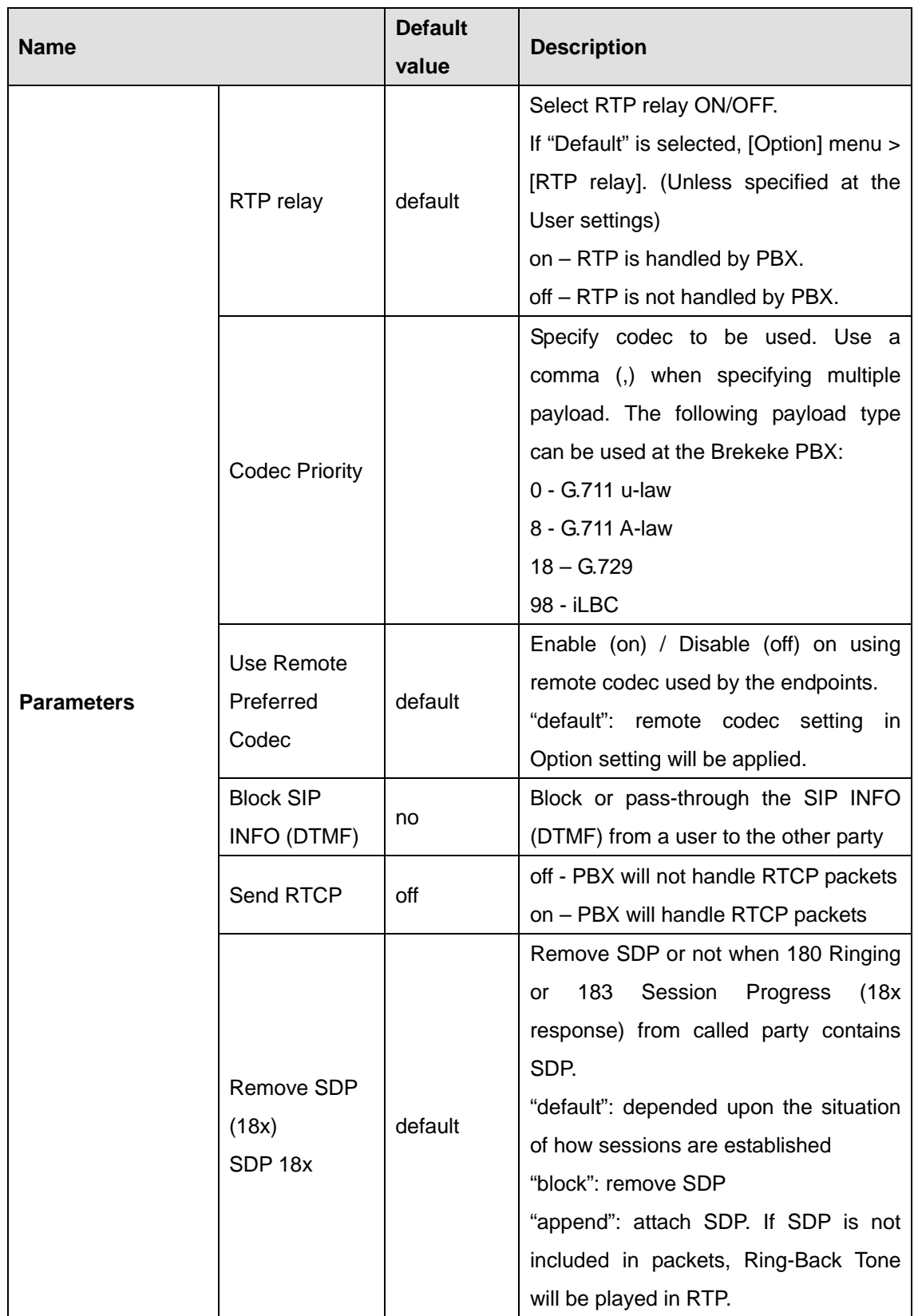

#### ♦ **Patterns - OUT**

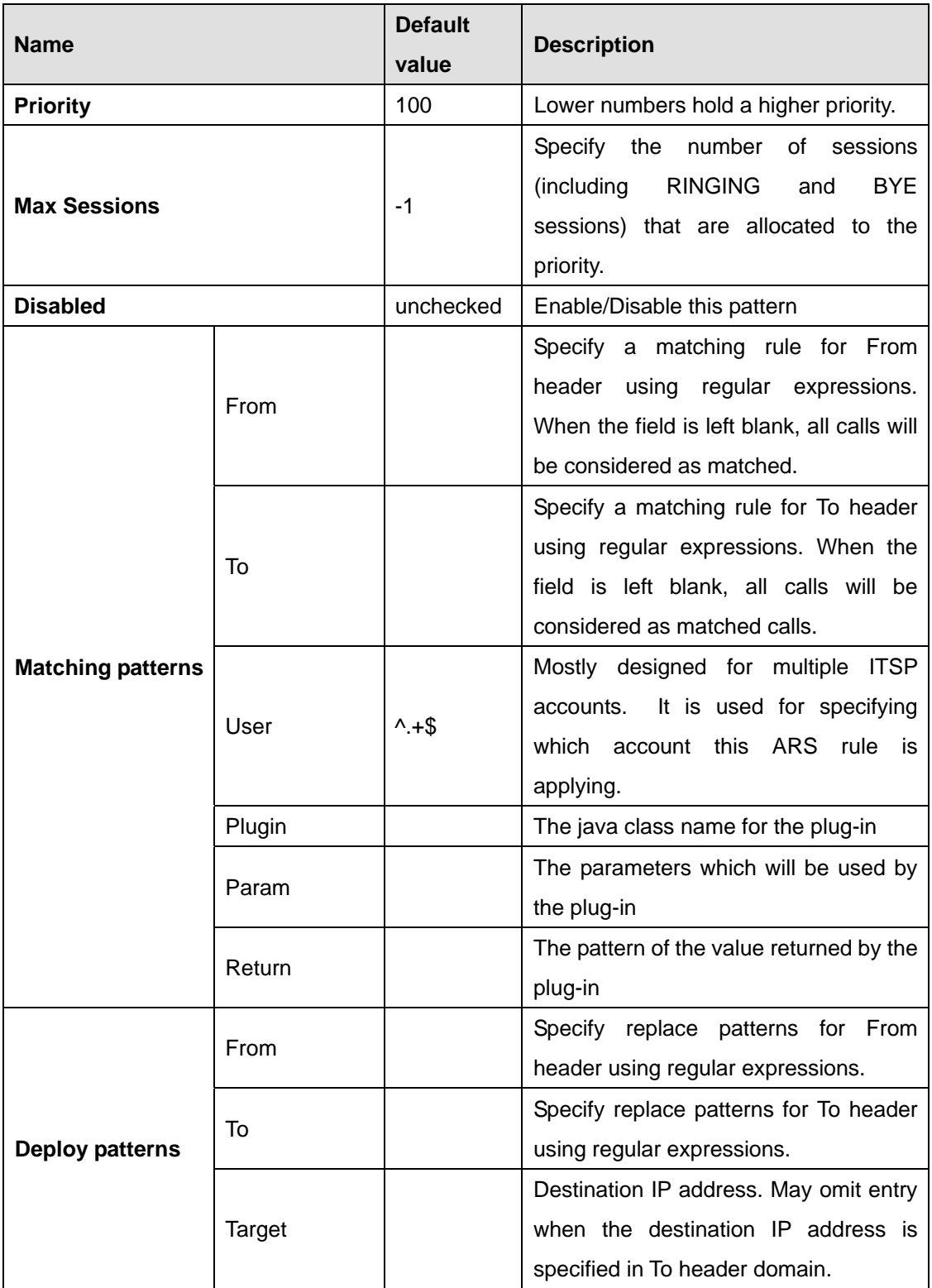

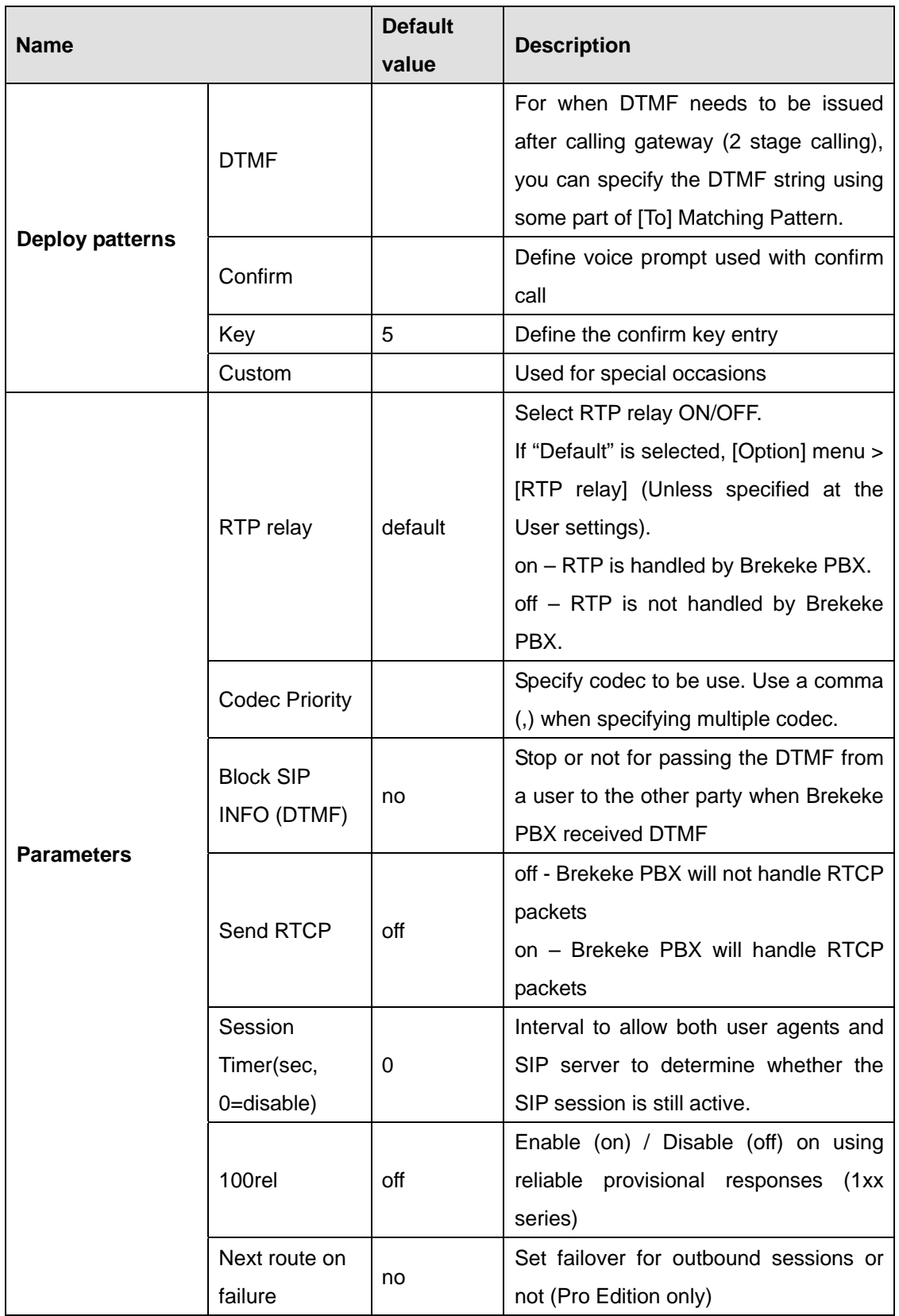

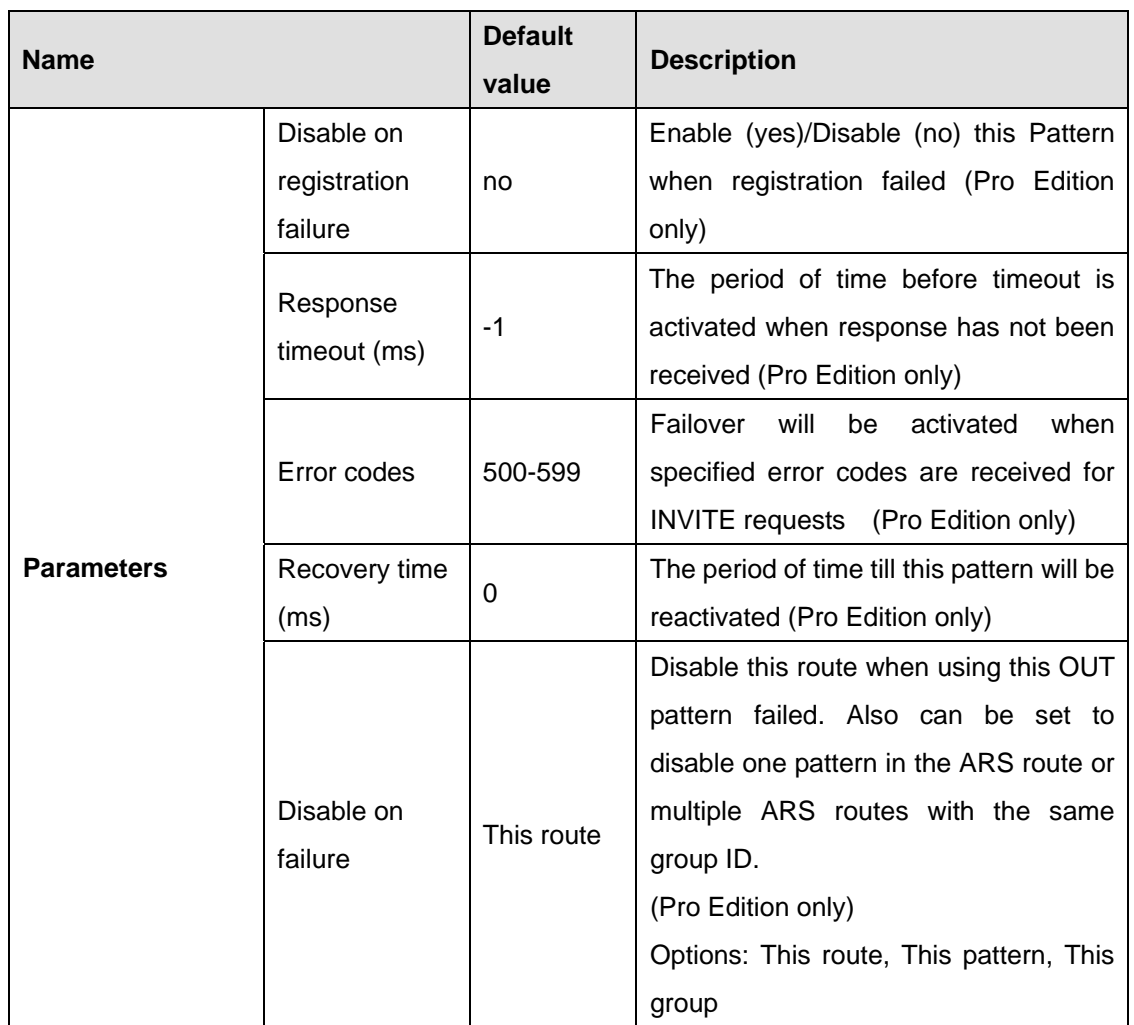

# **5.3. Users > Edit**

Click the menu **[Users]** on the menu bar, select a user, and click the edit button for that user to set the following items:

#### **5.3.1. General Settings**

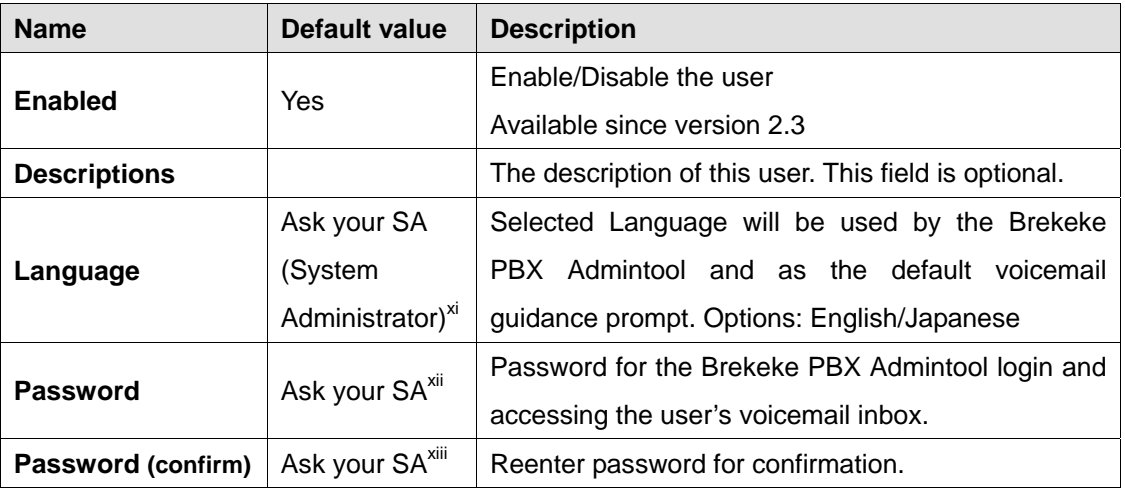

#### **5.3.2. Call Forwarding Settings**

**[Basic]** is selected under Type of Call Forwarding (Administrator)

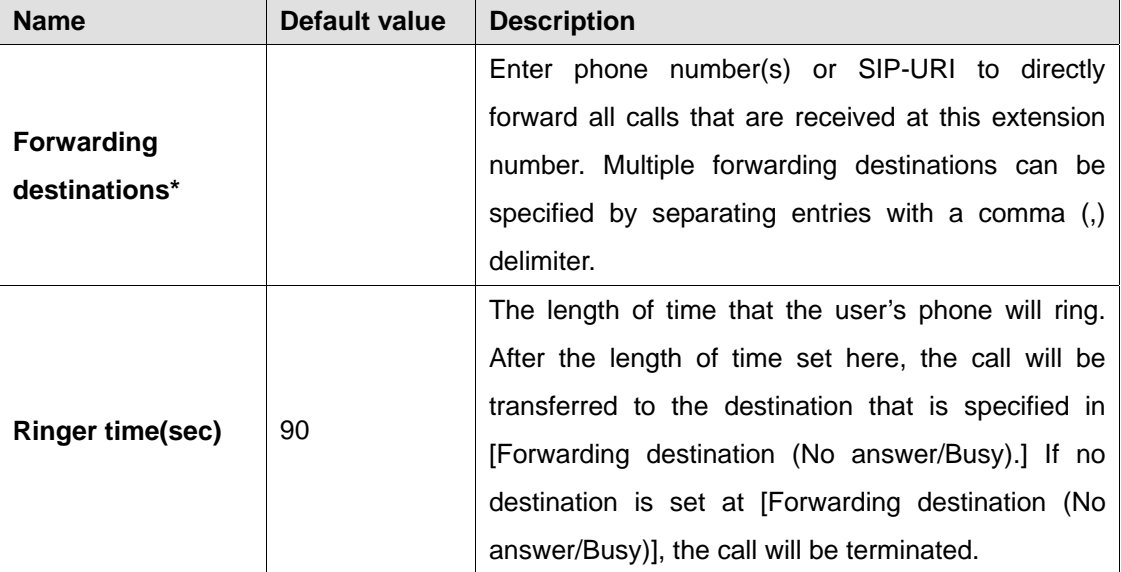

l

 $x<sup>i</sup>$  These options will be set as the Administrator who created this user.

xii These options will be set as the Administrator who created this user.

These options will be set as the Administrator who created this user.

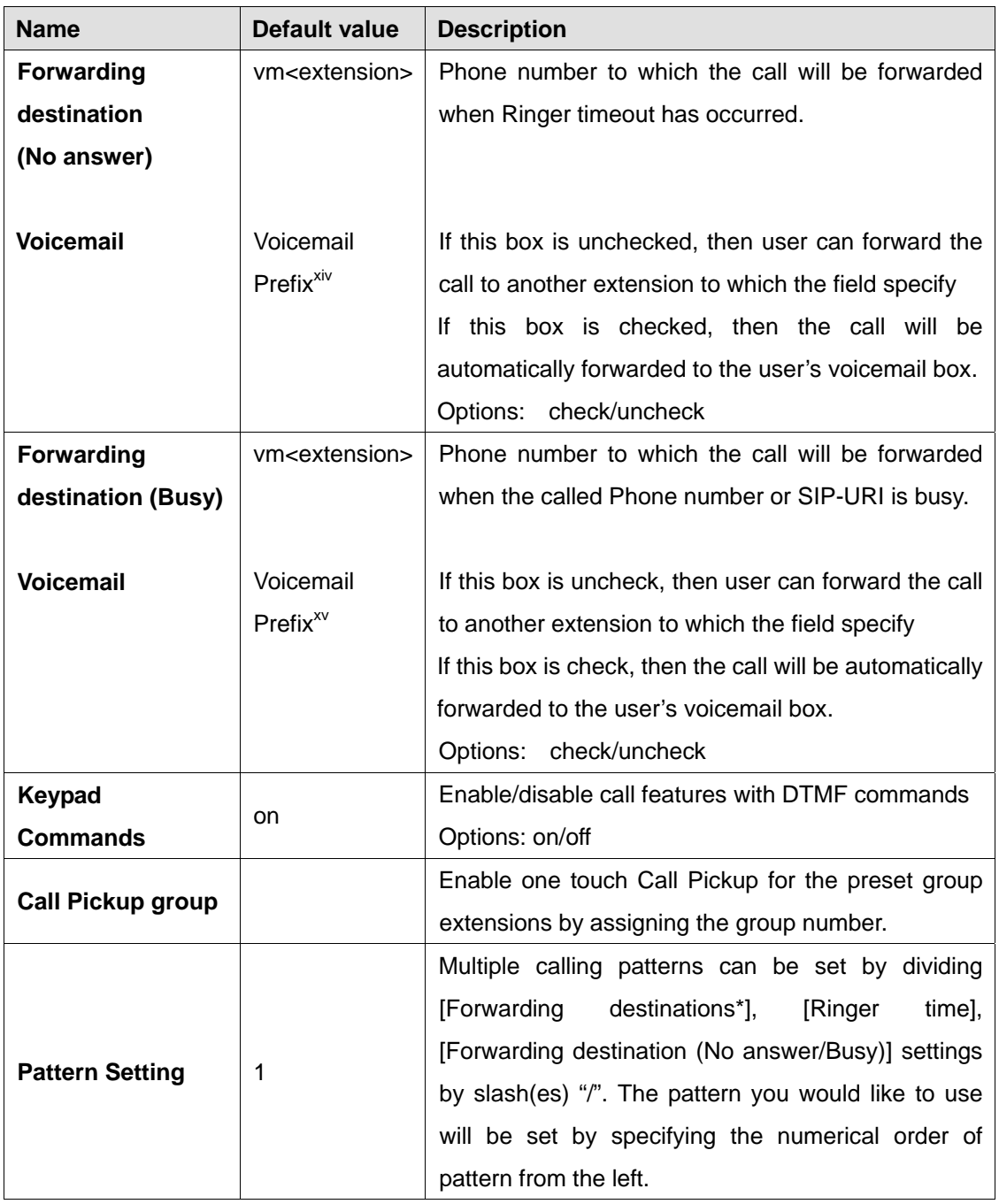

9 *\* This category allows multiple entries (divided with commas).* 

l

<sup>&</sup>lt;sup>xiv</sup> This value is set in the [Option] menu.<br><sup>xv</sup> This value is set in the [Option] menu.

# **5.3.3. Call Forwarding Settings**

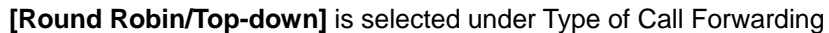

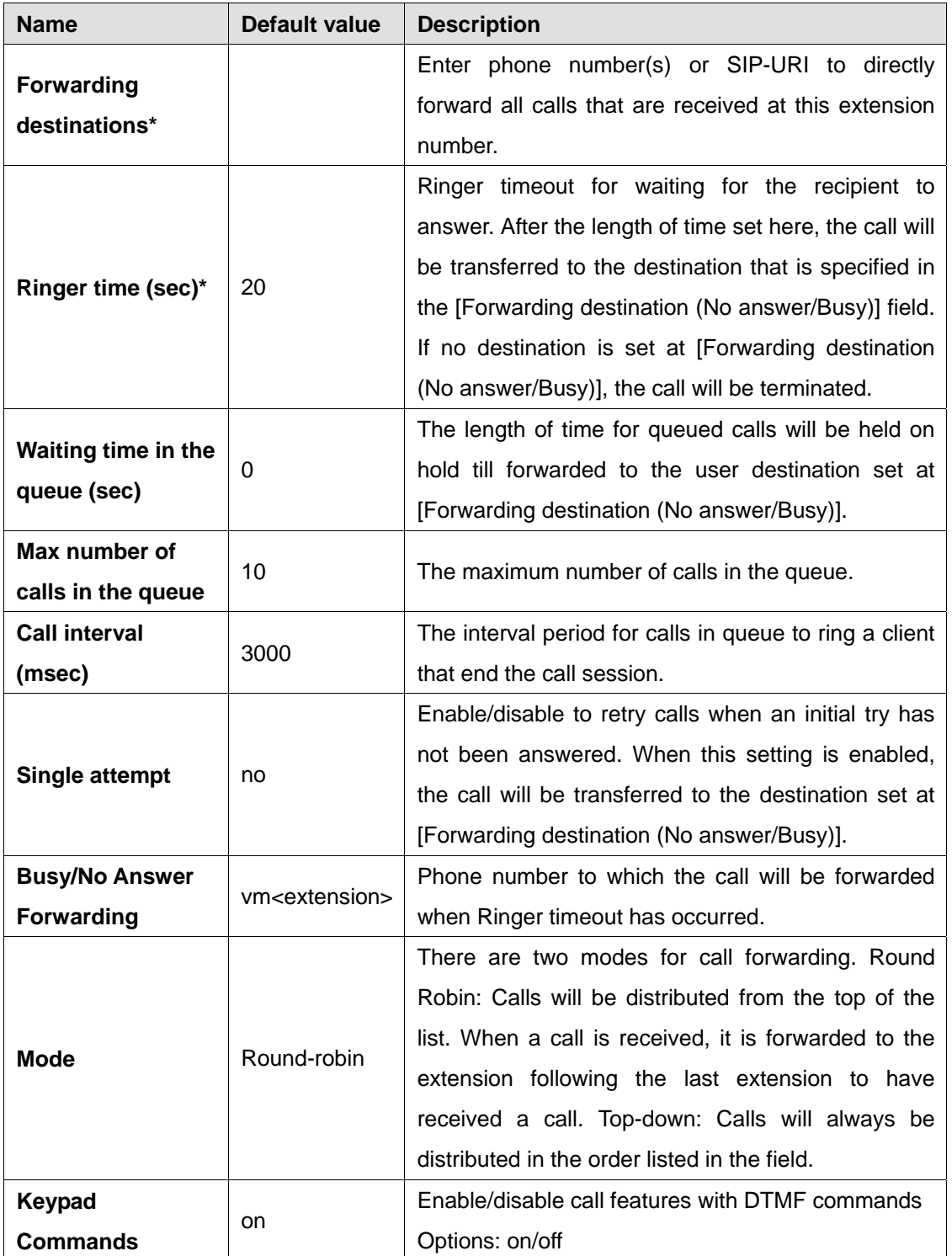

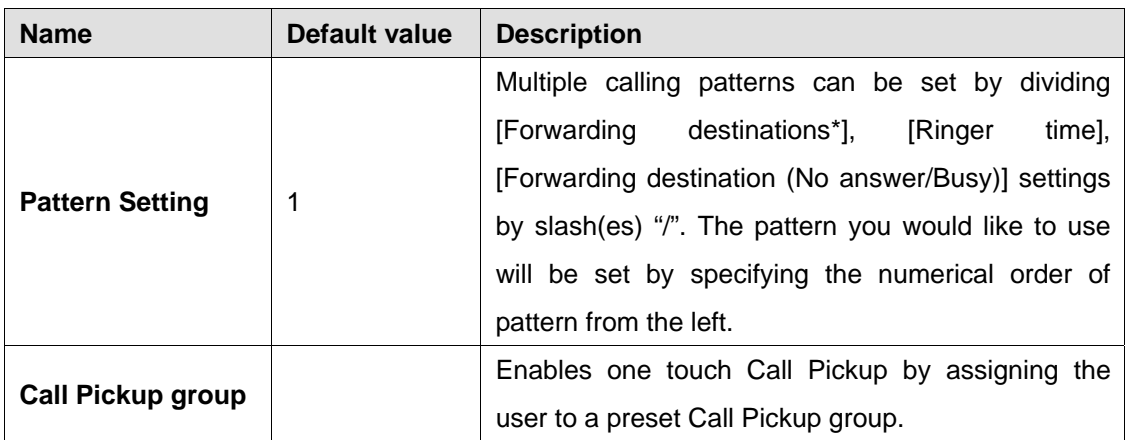

9 *\* This category allows multiple entries (divided with commas).* 

## **5.3.4. Call Forwarding Settings**

**[Conference]** is selected under Type of Call Forwarding by the administrator

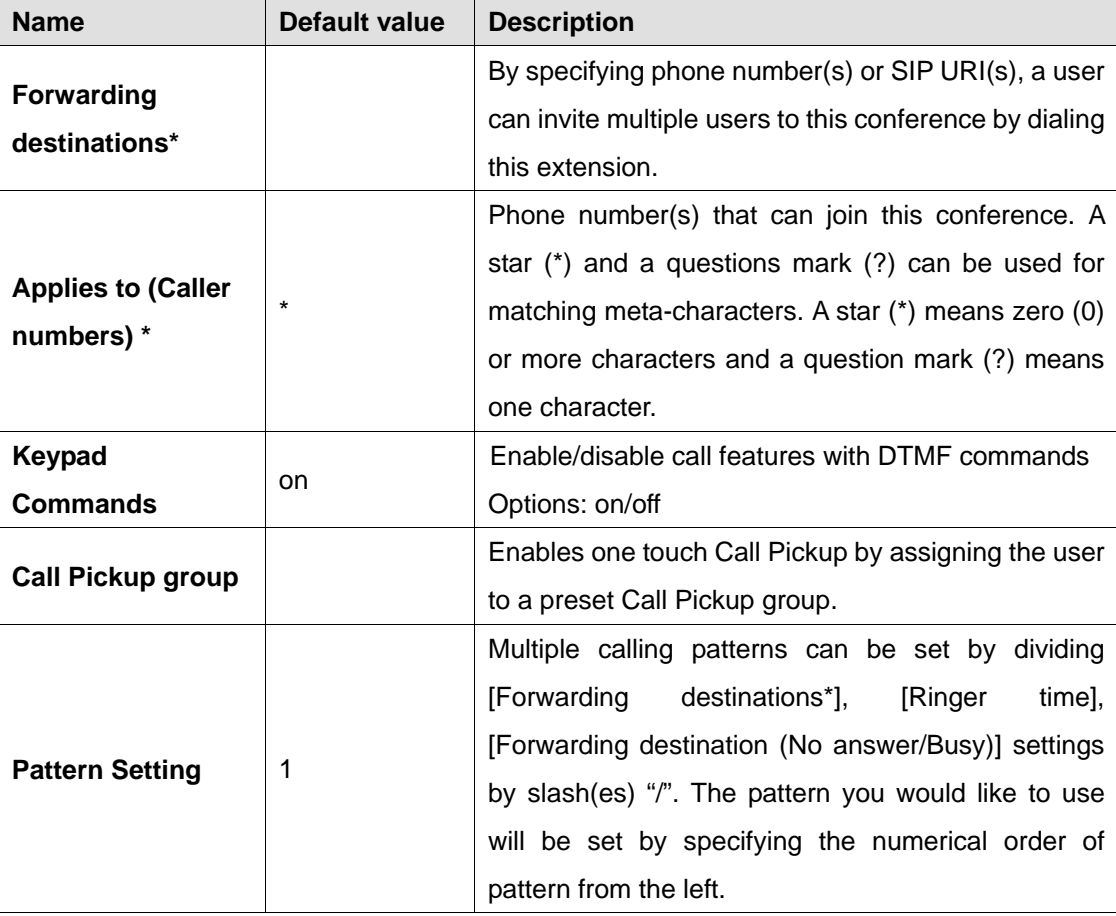

9 *\* This category allows multiple entries (divided with commas.)* 

#### **5.3.5. Call Forwarding Settings**

**[Schedule]** is selected under Type of Call Forwarding by the administrator

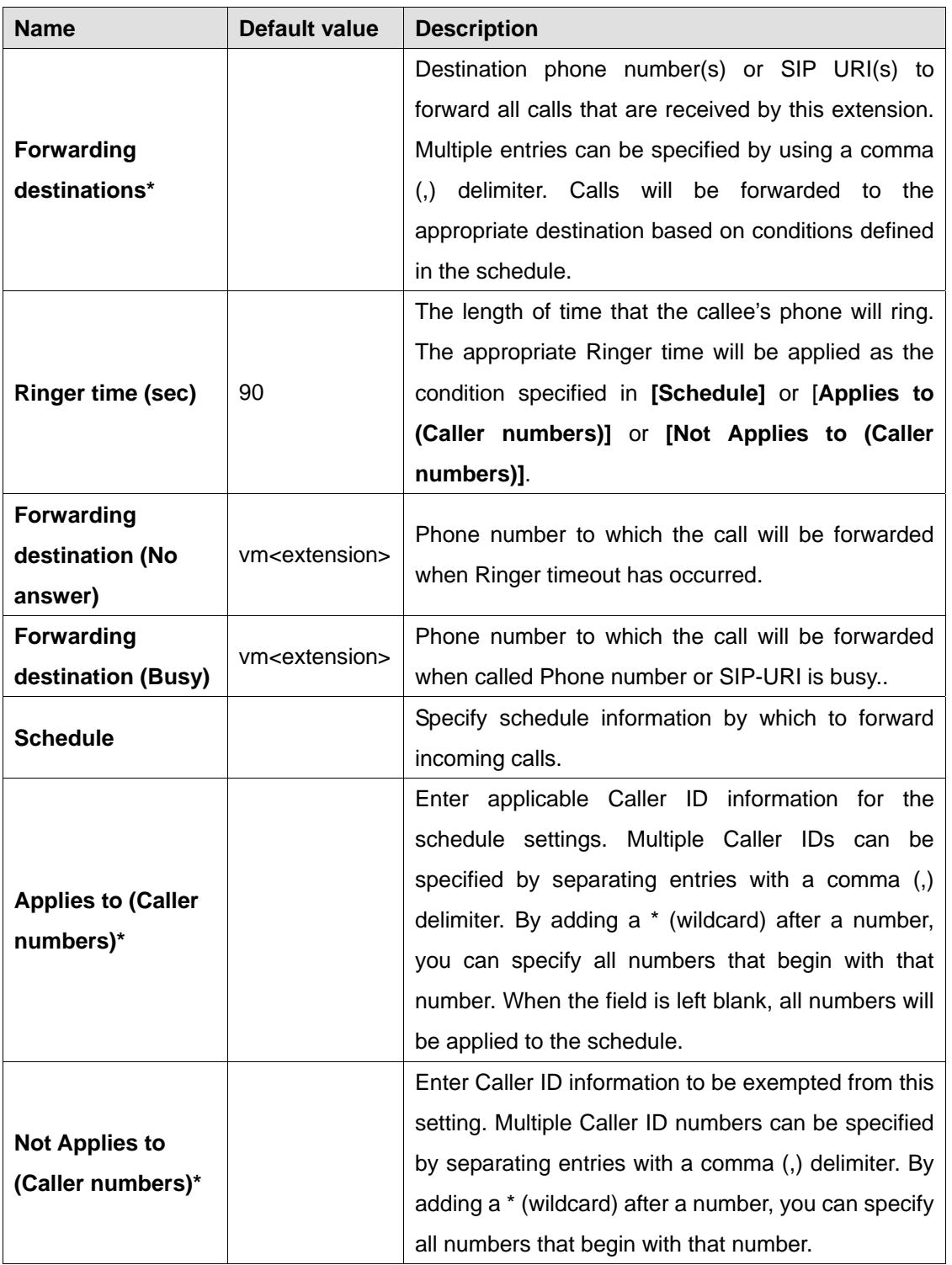

9 *\* This category allows multiple entries. (divided with commas)* 

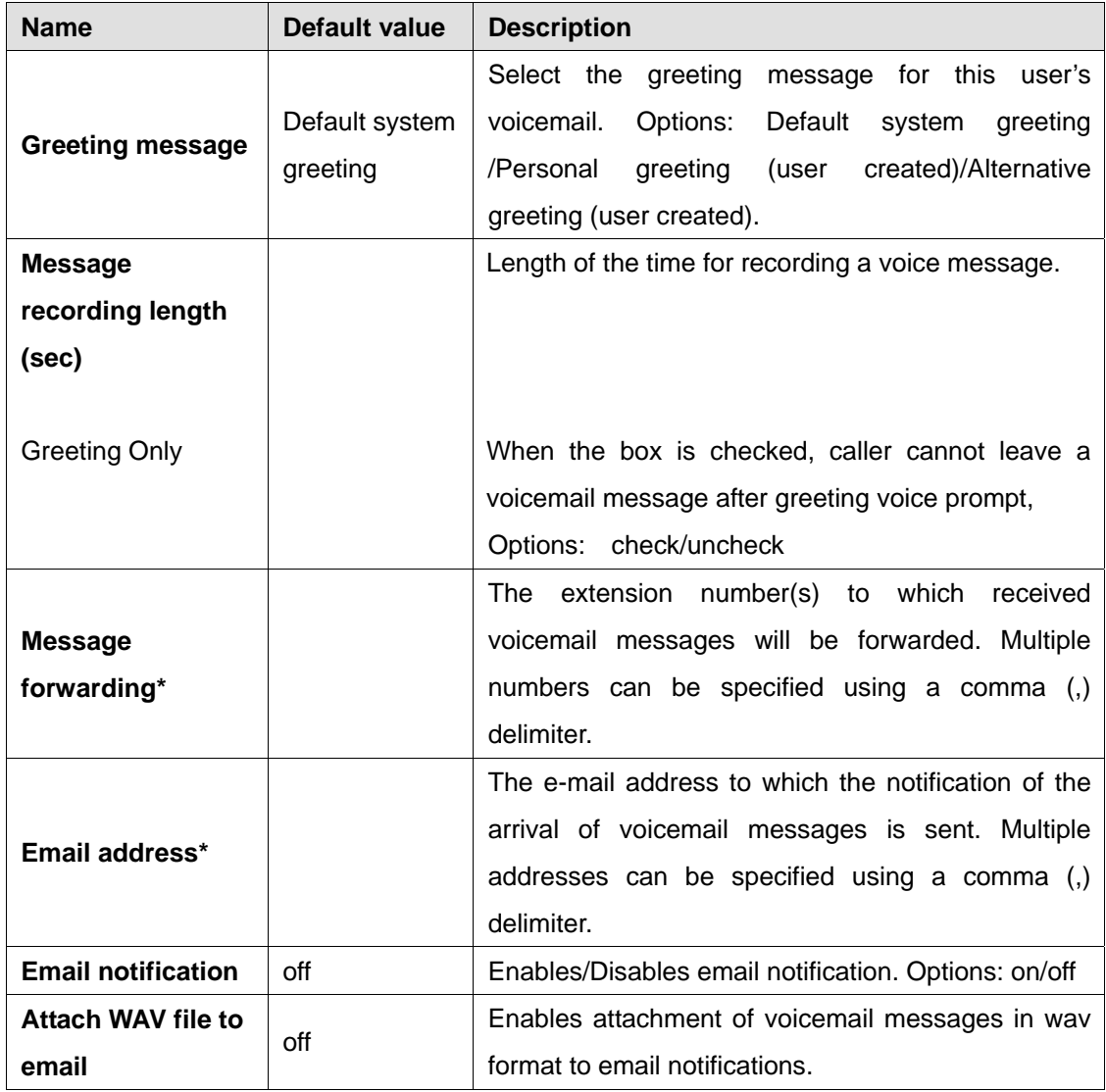

# **5.3.6. Voicemail Settings**

9 *\* This category allows multiple entries (divided with commas).* 

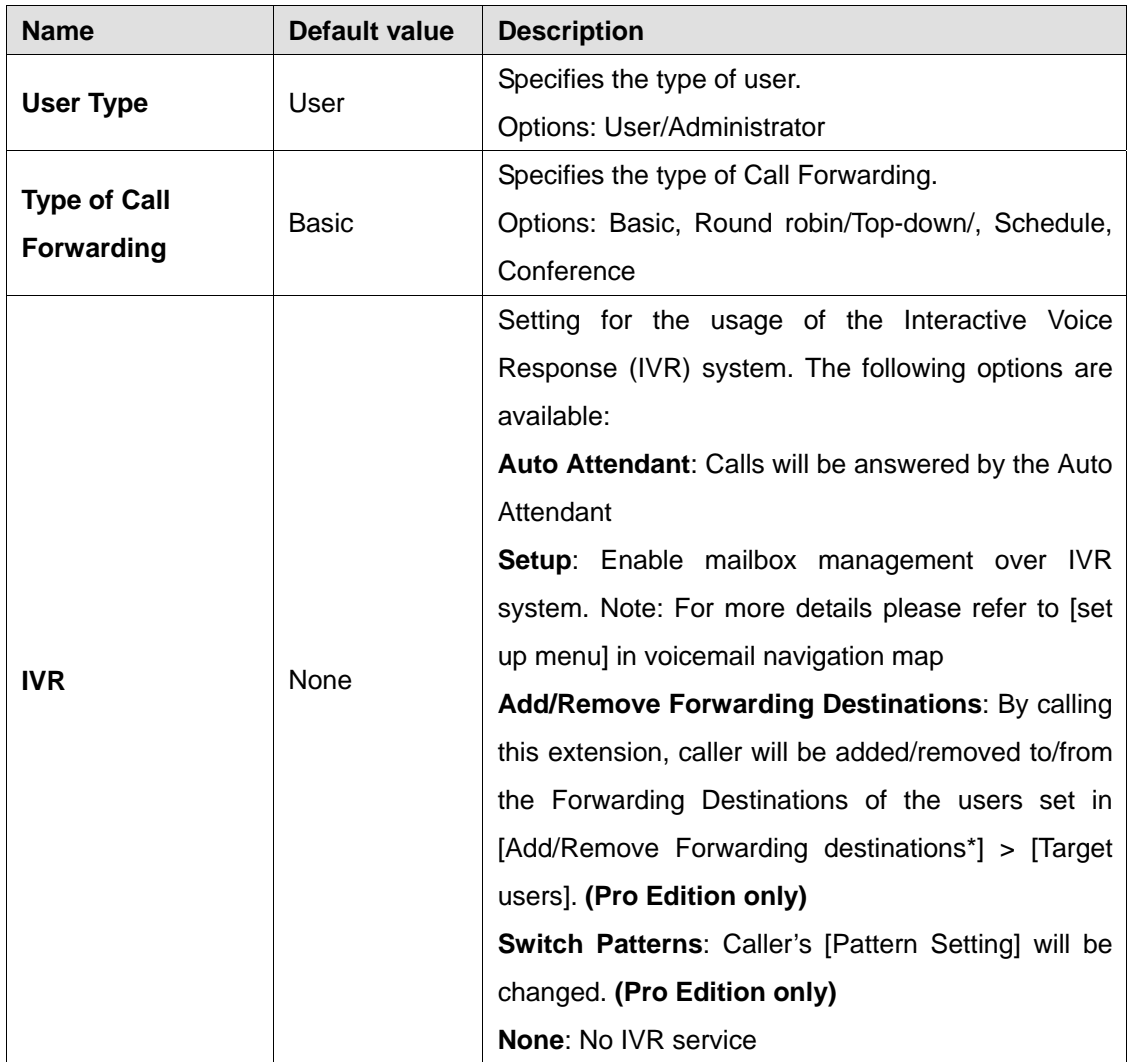

# **5.3.7. Administrative Settings (SA)**

9 *(SA)This menu is only available to the system administrator* 

#### **5.3.8. PBX Settings (SA)**

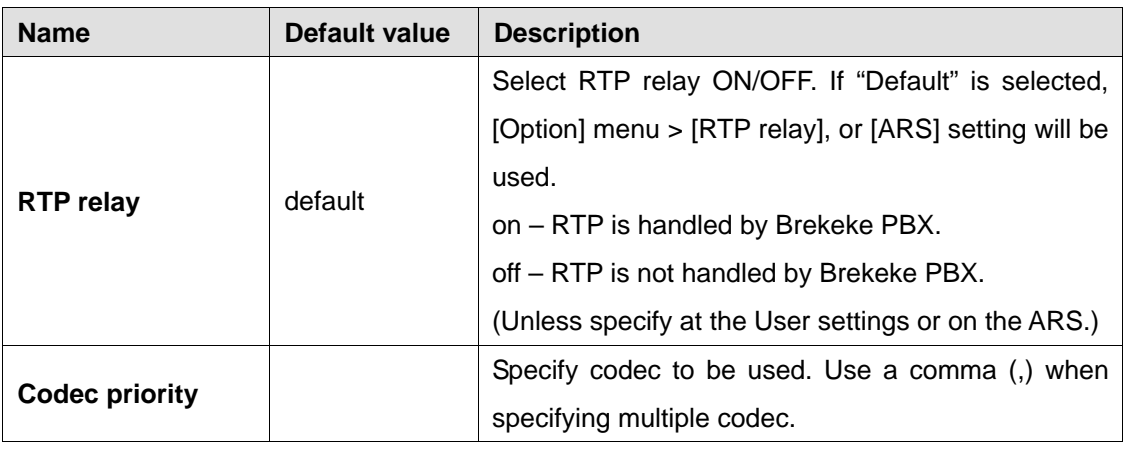

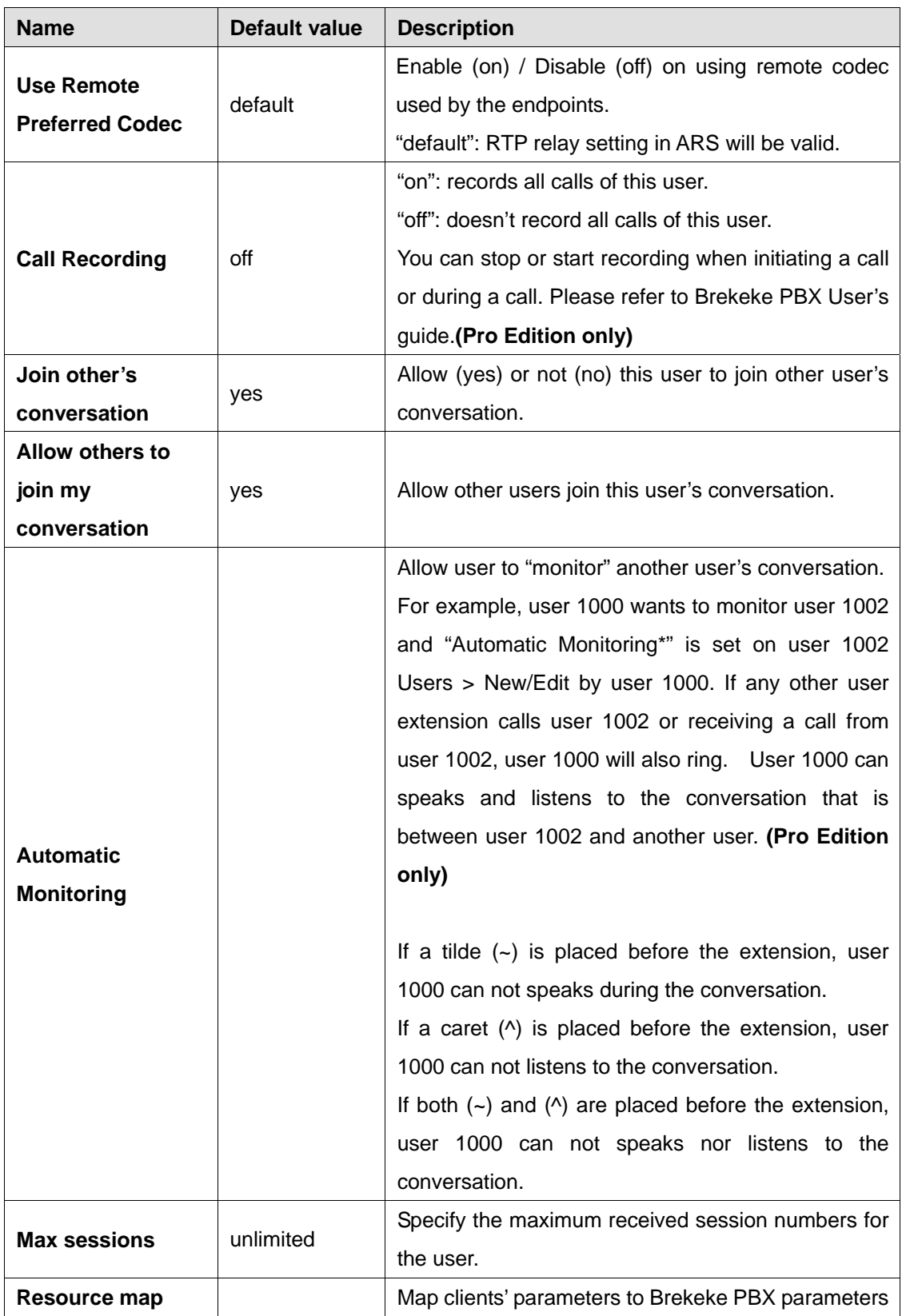

9 *(SA)This menu is only available to the system administrators* 

| <b>Name</b>               | <b>Default value</b> | <b>Description</b>                                    |
|---------------------------|----------------------|-------------------------------------------------------|
| <b>Max input digits</b>   | 4                    | Maximum number of input digits accepted by the        |
|                           |                      | Auto Attendant.                                       |
| Max retry count           | 5                    | Maximum number of retries when an input error has     |
|                           |                      | occurred. After retries of the number of times set    |
|                           |                      | here, the call will be terminated.                    |
| <b>Ring timeout (sec)</b> | $30$ (sec)           | The length of time that a user's phone will ring when |
|                           |                      | a call is received via Auto Attendant.                |
| Default operator          |                      | Default destination (phone number or SIP-URI) for     |
|                           |                      | an incoming call that has not specified a call        |
|                           |                      | recipient.                                            |
| Speed dial*               |                      | Set up "Speed dial" for Auto Attendant. Example:      |
|                           |                      | 0=0001,5=sip:sales@brekeke.com. In this case,         |
|                           |                      | instead of dialing 0001 to reach the user 0001, a     |
|                           |                      | caller can dial 0.                                    |
| <b>Transfer to</b>        |                      | Enables/disables call transfers to an unregistered    |
| unregistered              | disable              | user.                                                 |
| users                     |                      | Options: disable/enable                               |

**5.3.9. Auto Attendant Settings (SA) – [Administrative settings]-[IVR]** 

9 *\* This category allows multiple entries (divided with commas).* 

9 *(SA)This menu is only available to the system administrators.* 

# **5.3.10. Add/Remove Forwarding Destinations (SA) - [Administrative settings]-[IVR] (Pro Edition only)**

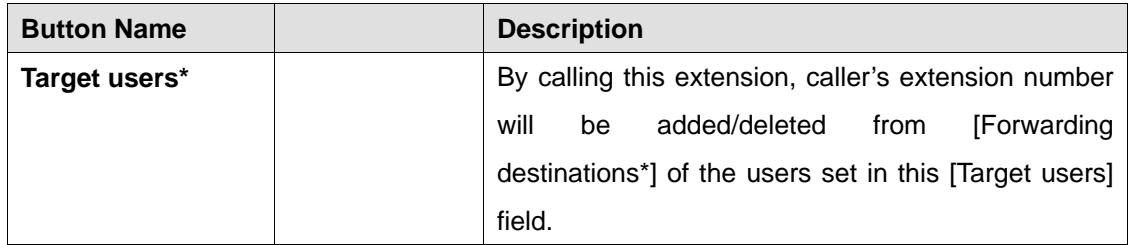

9 *\* This category allows multiple entries (divided with commas).* 

9 *(SA)This menu is only available to the system administrators.* 

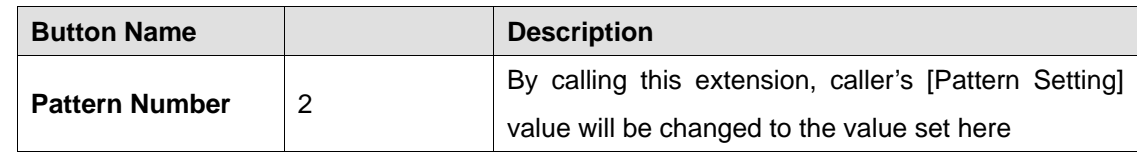

#### **5.3.11. Switch Patterns - [Administrative settings]-[IVR] (Pro Edition only)**

# **5.4. Call Status**

The Call Status of ongoing calls is displayed under the **[Call Status]** menu. By specifying search criteria, the search result is displayed on the screen. You can view detailed information for the selected search result.

#### **5.4.1. Status**

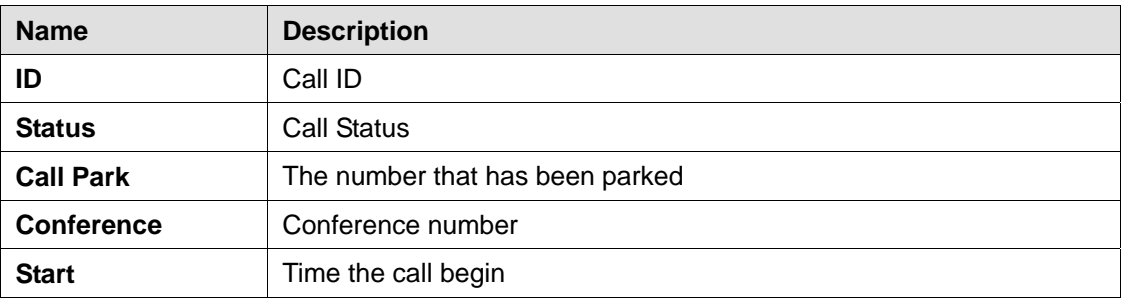

#### **5.4.2. UAs (User Agents)**

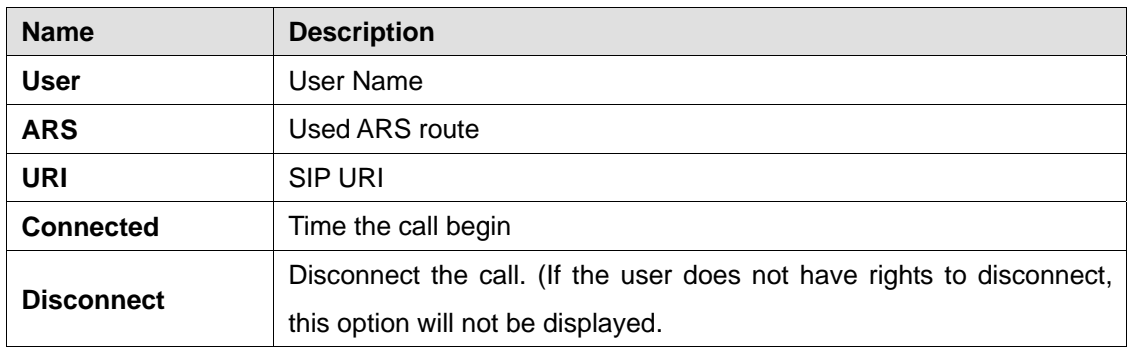

# **5.5. Call Log**

Call Log information is available through Brekeke PBX. By specifying a date, you can view call log information for that date. By default, call log information is displayed in html on the browser, but by clicking the **[csv]** button, you can download a log file to your local machine in .CSV format. Individual Call logs for each user are available by logging in the admintool with the user.

# **5.6. Voice Prompts**

#### **5.6.1. User Voice Prompts**

- ♦ Choose the [Voice Prompts] menu.
- ♦ A list of User, Description, and Type will display.
- $\bullet$  Select ( $\mathcal{P}$ ) and a list of User Details for that user will display.

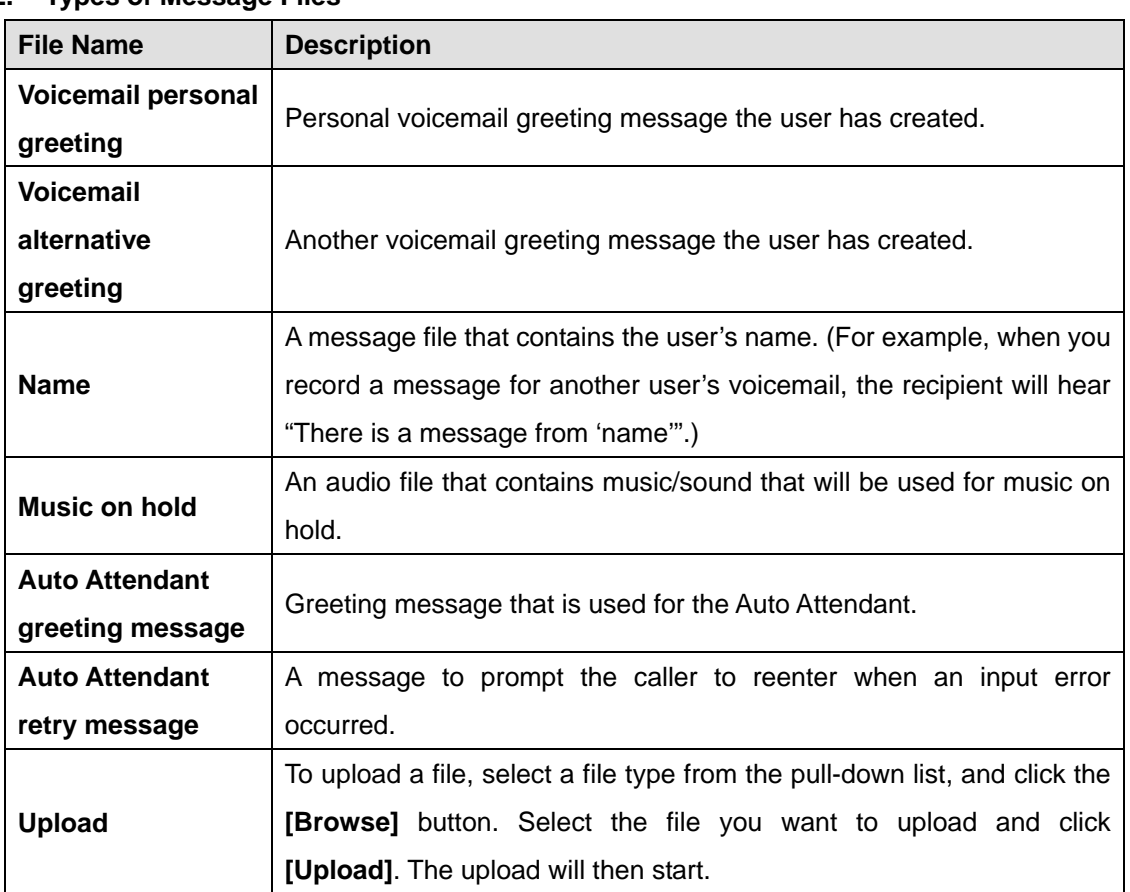

#### **5.6.2. Types of Message Files**

9 *The number in the parentheses after the name of above field shows the file size. When no file exists for the type of message file, (none) is displayed.* 

# **5.6.3. System Voice Prompts (SA)**

Choose the [Voice Prompts] > [System] menu. A list of Name, Language, and Description will display.

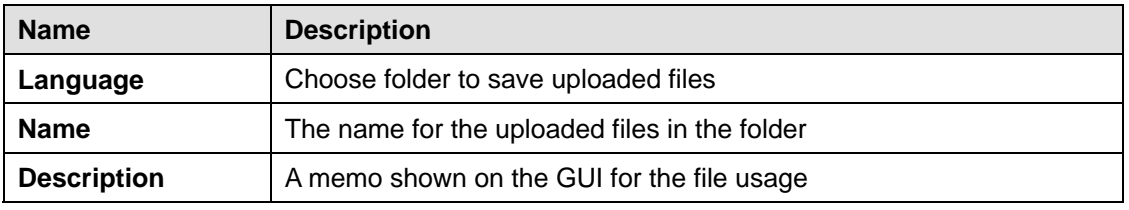

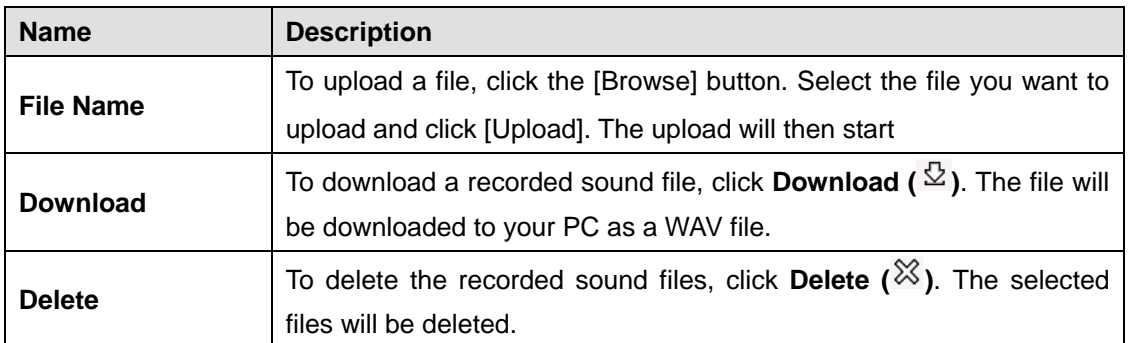

9 *(SA)This menu is only available to the system administrators.* 

#### **5.6.4. Notes for Sound Files**

Uploaded sound files must be formatted as below.

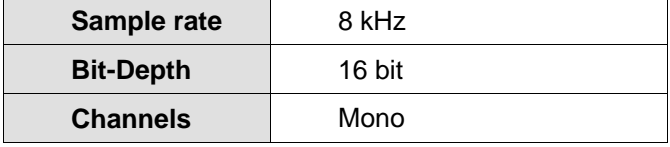

You may use sound recording applications, such as Windows Microsoft Sound Recorder. We recommend that you adjust the pause and sound level to suit your needs and requirements.

# **5.7. Voice Mail**

The following section describes how to set up voice mail for the extensions created by the System Administrator.

Follow these steps:

- ♦ Choose the [Voice Mail] menu.
- A list of User, Description, Type, and Messages will display.
- $\bullet$  Select ( $\mathcal{P}$ ) and a list of voice mail messages will display.
- ♦ If no voice mail message is displayed, that means no voice mail is available for that user.
- Select  $(\frac{\mathcal{Q}}{2})$  to play or download; From Brekeke PBX version 2.3, click on the [Date and Time of Call]
- $\blacklozenge$  Select ( $\aleph$ ) to delete; From Brekeke PBX version 2.3, select the check box before each message or check the top box to select all recorded messages, and then click the [Delete] to delete the selected messages,

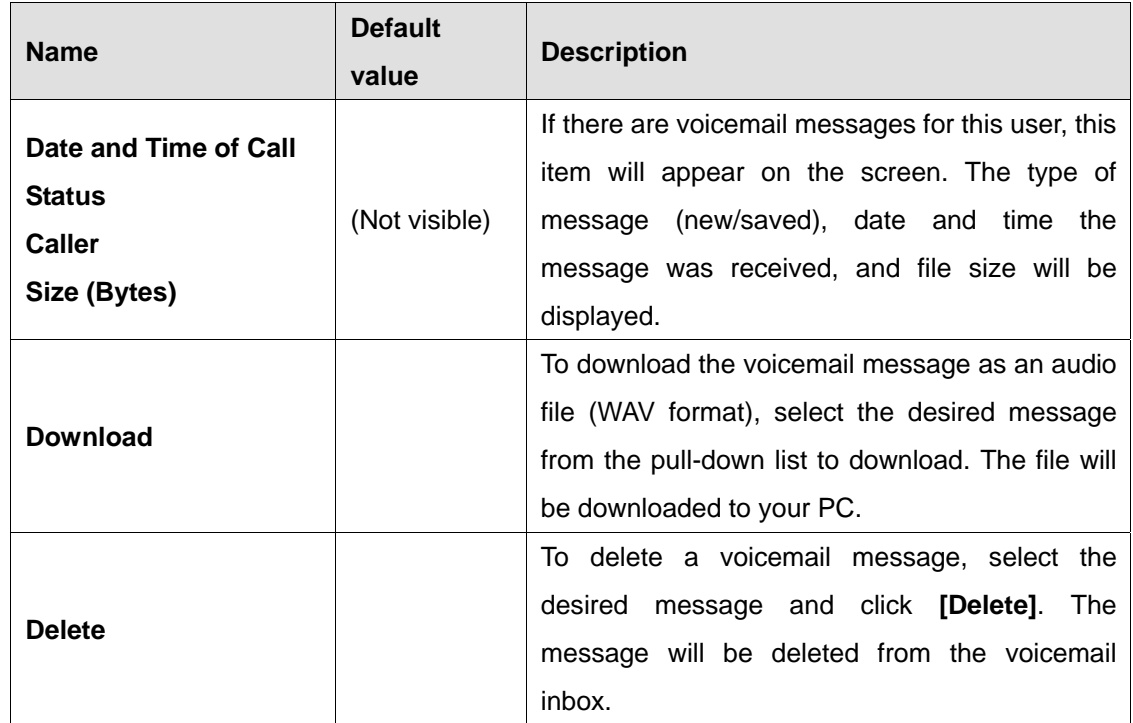

#### **5.7.1. User Messages**

# **6. Uninstall (Windows OS)**

This topic will assist you with uninstalling the Brekeke PBX software from your computer with a Windows OS.

Navigate to **[Start]>[Program]>[Brekeke]>[Brekeke PBX]>[Uninstall Brekeke PBX]**. The uninstaller will uninstall Brekeke PBX automatically.

9 *If the uninstaller fails to delete the folder (C:\Program Files\Brekeke\pbx) you will need to restart the PC and delete the folder manually.* 

# **7. Uninstall (Red Hat Linux OS)**

Delete the file "pbx.war" and the folder "pbx" in the directory "webapps", which is located under the installation directory of Tomcat.